<span id="page-0-0"></span>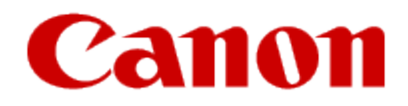

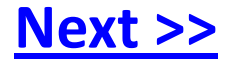

# **Installing Your WiFi capable imageCLASS Product to Your Network for the First Time**

imageCLASS MF5950dw

**Mac OS**

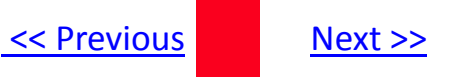

# <span id="page-1-0"></span>**Installing Your WiFi capable imageCLASS Product to Your Network for the First Time**

**imageCLASS MF5950dw Mac OS**

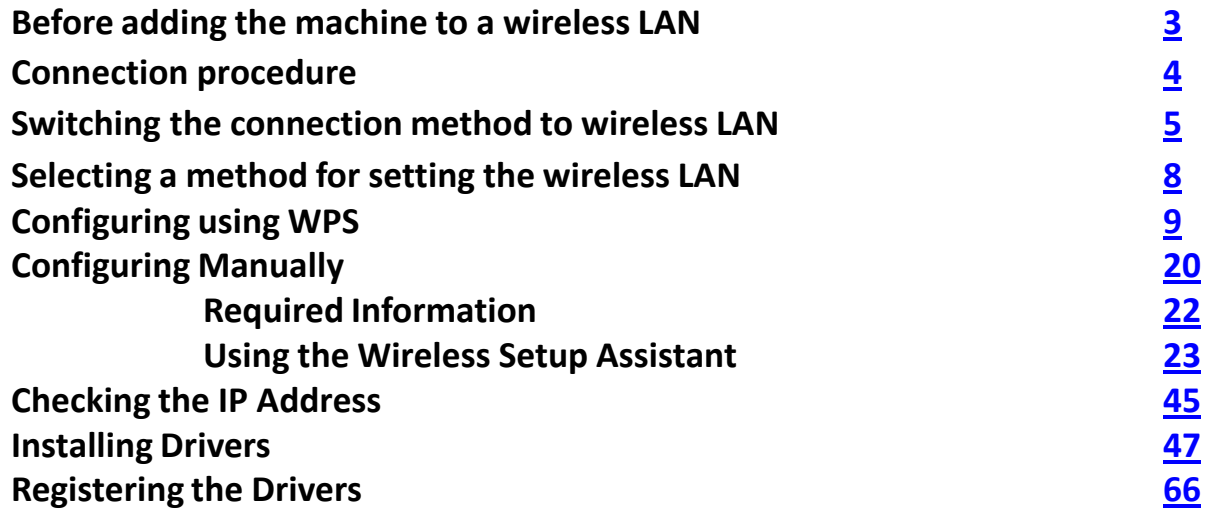

# <span id="page-2-0"></span>Before adding the machine to a wireless LAN The Rext Assembly to the Mext >>

### Check to make sure that the setup of the computer and wireless LAN or access point are complete.

If they are not set up, you will not be able to use the machine on the wireless LAN network even if you perform the steps outlined in this document:

- The structure of your computer or networked device, the existence of router functions, setting methods and security settings vary depending on your environment.
- **For more information, see the instructions manual provided with the network device you are using, or contact the manufacturer.**
- This machine does not support "ad hoc connection" for direct wireless connection with computers.
- Always provide a wireless LAN router or access point.

#### **Precautions when connecting to a wireless LAN**

- The configuration of your computer or networked device, as well as the router functions, setting methods and security settings, vary depending on your environment.
- You can connect the machine to wireless LANs or wired LANs, but you cannot use both at the same time. When using a wireless LAN connection, do not connect a LAN cable to the machine. This may cause malfunctions.
- If using the machine in your office, consult with your network administrator.

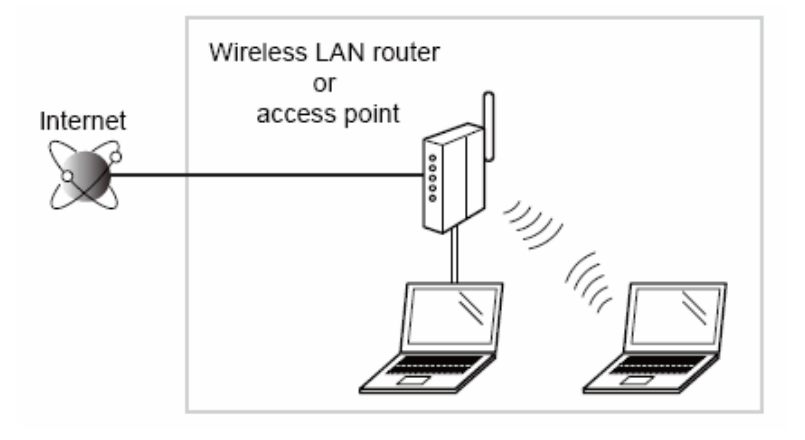

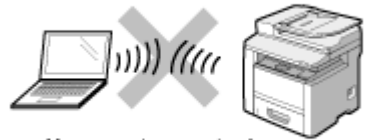

You cannot connect using an ad hoc connection.

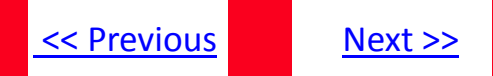

<span id="page-3-0"></span>Once you have finished checking, connect the imageCLASS device to the wireless LAN. The diagram below shows the primary steps in connecting your imageCLASS device to the wireless LAN.

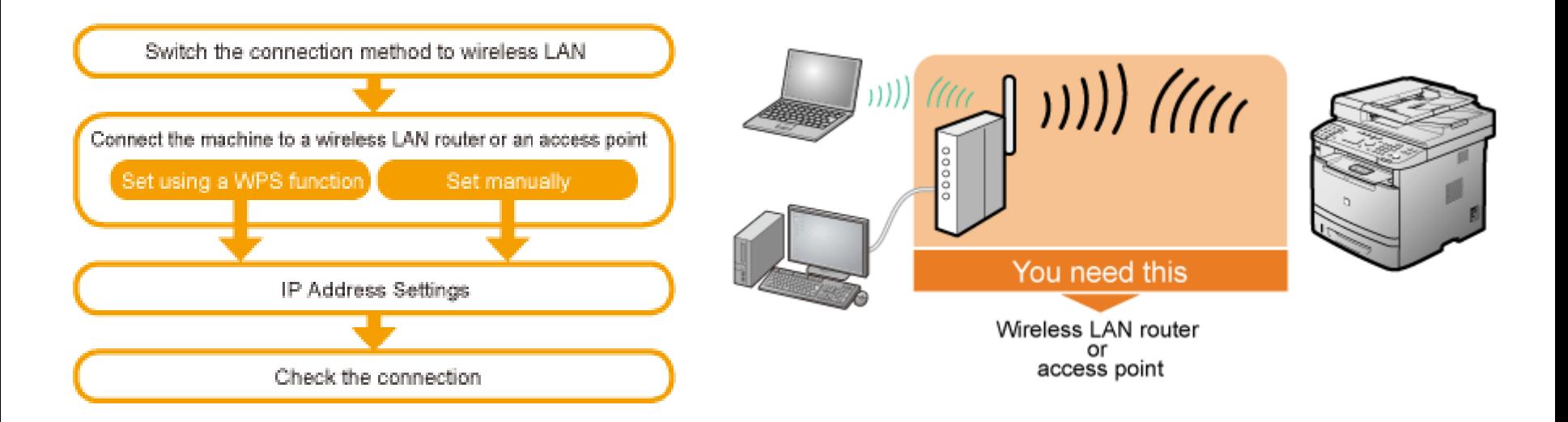

# <span id="page-4-0"></span>Switching the connection Method to Wireless LAN

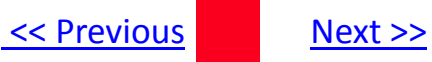

## 1. Press  $[$  ( $]$   $]$  (Menu).

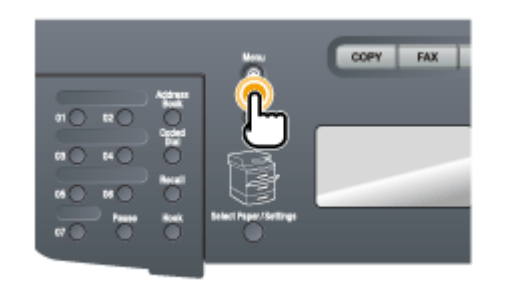

2. Select <Network Settings> with  $[4]$  and  $[\nabla]$ , and then press [OK].

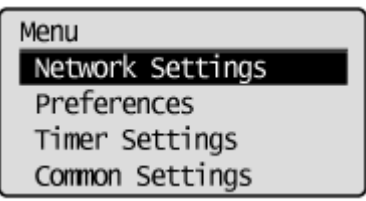

[<< Previous](#page-4-0) [Next >>](#page-6-0)

<span id="page-5-0"></span>The screen below is displayed for approximately 5 seconds. (You do not need to turn the machine OFF/ON in this step.)

Changes effective after main power is turned OFF and ON.

3. Select <Select Wired/Wireless LAN> using  $[\triangle]$  or  $[\triangledown]$ , and then press [OK].

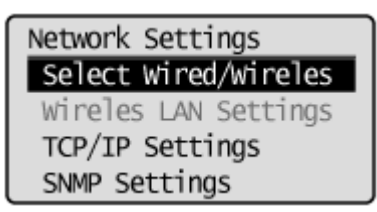

4. Select <Wireless LAN> using  $[4]$  or  $[\nabla]$ , and then press [OK].

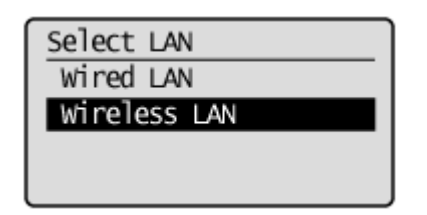

<span id="page-6-0"></span>5. Turn the machine OFF/ON when the following screen disappears.

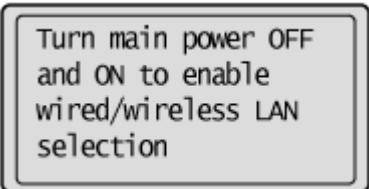

It is necessary to turn the machine OFF/ON to activate the settings.

Turn OFF the machine and wait for at least 10 seconds before turning it back ON.

MF5950dw

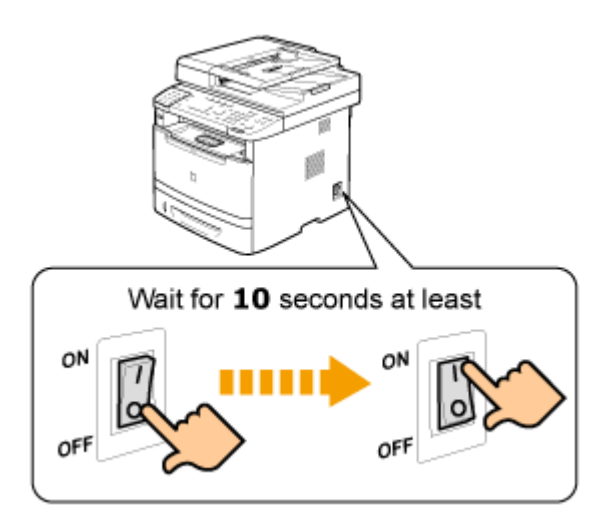

# <span id="page-7-0"></span>Selecting a method for connecting to the wireless LAN

Two methods are provided for connecting to the wireless LAN or access point, connecting using WPS (Wi-Fi Protected Setup) function or connecting manually.

Select the appropriate setting method after checking the following function on the wireless LAN or access point you are using.

#### Configuring with WPS Features(Recommended Method)

When your wireless LAN routers and/or access point support WPS(Wi-Fi Protected Setup) features, you can connect to the machine by using push button or PIN code system.

\* If you don't know whether your wireless LAN routers/access points support WPS features, see instruction manuals provided with the device, or contact your manufacturer.

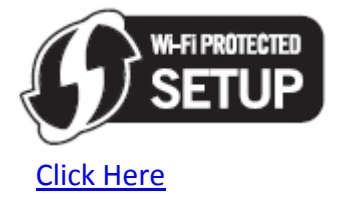

This logo should appear on your router if it is WPS compatible.

### Configuring Manually

Manually configure the settings for wireless LAN routers and/or access points which do not support WPS.

#### [Click Here](#page-19-0)

# <span id="page-8-0"></span>Configuring with WPS Features

#### Is there a **WPS button**?

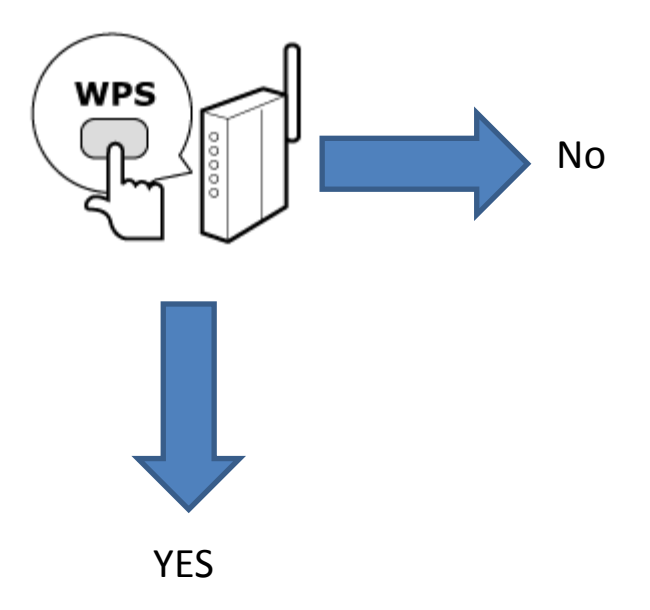

Set the machine's PIN code using "WPS PIN Code Mode" that is entered manually from the computer to the wireless LAN router or access point.

[Click Here](#page-14-0)

Connect using "WPS Push Button Mode."

[Click Here](#page-9-0)

<span id="page-9-0"></span>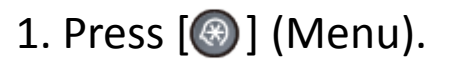

### 2. Select <Network Settings> with  $[\triangle]$  or  $[\triangledown]$ , and then press [OK].

Menu Network Settings Preferences Timer Settings Common Settings

The screen below is displayed for approximately 5 seconds. (You do not need to turn the machine OFF/ON in this step.

Changes effective after main power is turned OFF and ON.

3. Select <Wireless LAN Settings> using  $[4]$  or  $[\nabla]$ , and then press [OK].

Network Settings Select Wired/Wireles Wireles LAN Settings TCP/IP Settings SNMP Settings

# <span id="page-10-0"></span>Configuring with WPS Features (Push Button Mode)

4. Press [OK].

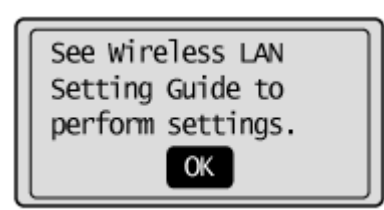

5. Select <WPS Push Button Mode> using  $[4]$  or  $[\nabla]$ , and press [OK].

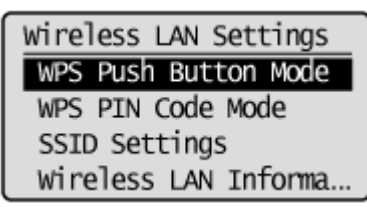

6. Press [<] to select <Yes>, and press [OK]

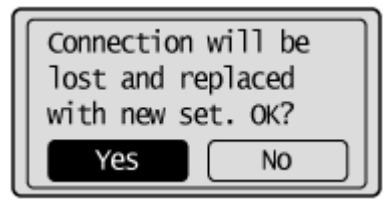

# <span id="page-11-0"></span>Configuring with WPS Features (Push Button Mode)

### 7. Within 2 minutes, press and hold the WPS button on the wireless LAN router or access point.

\*The amount of time you must hold down the WPS button will depend on the wireless LAN router or access point you are using. Please refer to the instruction manual for wireless LAN router or access point.

Searching... Press the access point WPS button for about 5 seconds. Cancel: Press Stop

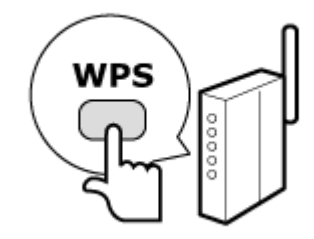

\*If "Cannot find Access Point" appears, press [OK] to close the screen and follow the procedure again from Step 5.

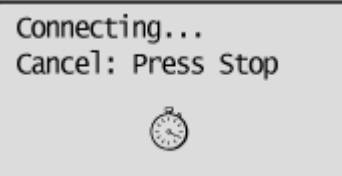

#### <span id="page-12-0"></span>8. Make sure the WiFi indicator blinks.

When the wireless LAN router or access point is detected, the Wi-Fi indicator blinks.

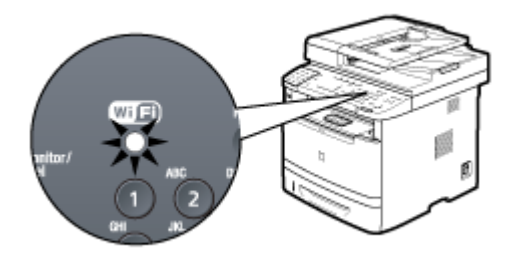

The screen below is displayed for approximately 2 seconds, and then the Wi-Fi indicator will remain solidly lit.

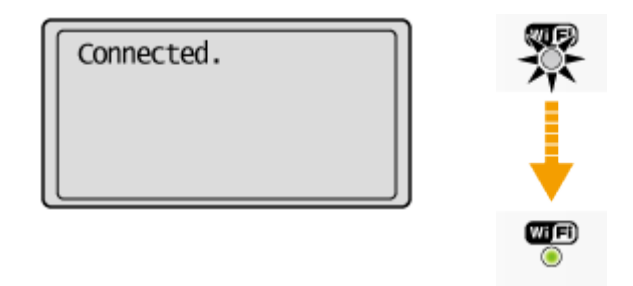

\*If an error message appears, press [OK] to close the screen and follow the procedure again from Step 5

### <span id="page-13-0"></span>9. Wait until the machine sets the IP address automatically (approx. 2 min).

The imageCLASS device sets the IP address automatically and connects to the network. When the next screen is displayed, click [OK].

If you want to set the IP address manually, see the following.

•e-Manual "Setting the IP Address (IPv4) •e-Manual "Setting the IP Address (IPv6)

#### **Automatic obtaining of the IP address (Auto IP)**

By default, <DHCP> and <Auto IP> are enabled Even if you do not set the IP address manually, this machine can obtain it automatically. •Even if you do not have a dedicated device such as a DHCP server, the IP address is obtained automatically. •The <DHCP> setting is prioritized over <Auto IP> When your computer is set to a static IP address, assign a static IP address to the machine manually.

Next, Checking the IP address

#### [Click Here](#page-44-0)

# <span id="page-14-0"></span>Configuring with WPS Features (Pin Code Mode)

Enter the PIN code generated by the imageCLASS device to wireless LAN routers and/or access points for connection.

### 1. Press  $[$  <sup> $\circledast$ </sup> ] (Menu).

2. Select <Network Settings> using  $[4]$  or  $[\nabla]$ , and then press [OK].

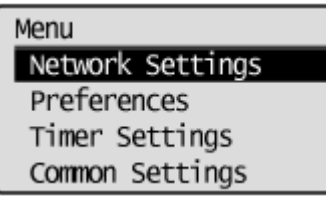

3. Select <Wireless LAN Settings> using  $[4]$  or  $[\nabla]$  and press [OK].

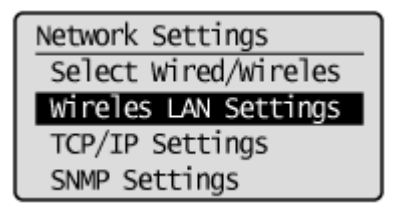

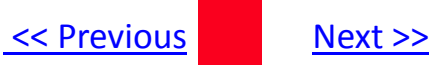

### <span id="page-15-0"></span>4. Press [OK].

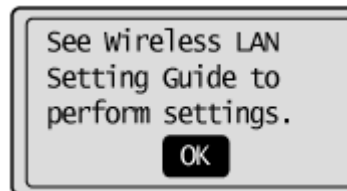

5. Select <WPS PIN Code Mode> using [ $\blacktriangle$ ] or [ $\blacktriangledown$ ] and press [OK].

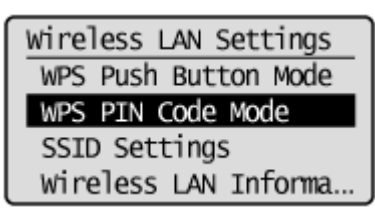

6. Select <Yes> using  $[ \triangleleft ]$  and press  $[OK]$ .

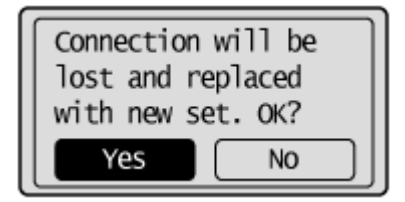

<span id="page-16-0"></span>7. Within 10 minutes, use your computer to enter the PIN code displayed on the screen into the wireless LAN router or access point.

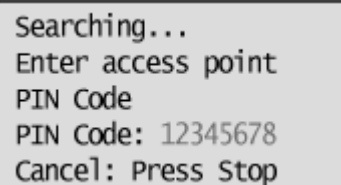

\*For PIN code entry methods, see the instruction manual provided with the wireless LAN router or access point you are using.

\* If "Cannot find Access Point" appears, press [OK] to close the screen and follow the procedure from Step 5.

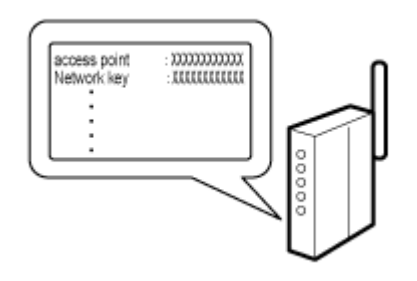

#### <span id="page-17-0"></span>8. Make sure the WiFi indicator blinks.

When the wireless LAN router or access point is detected, the Wi-Fi indicator blinks.

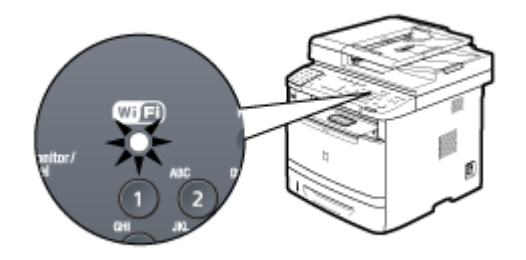

The screen below is displayed for approximately 2 seconds, and then the Wi-Fi indicator will remain solidly lit.

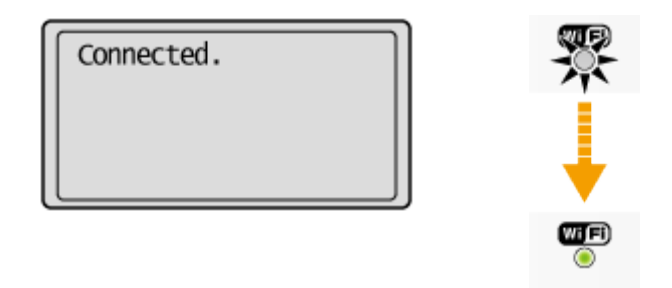

\*If an error message appears, press [OK] to close the screen and follow the procedure again from Step 5

### <span id="page-18-0"></span>9. Wait until the machine sets the IP address automatically (approx. 2 min).

The machine sets the IP address automatically and connects to the network.

If you want to set the IP address manually, see the following.

•e-Manual "Setting the IP Address (IPv4) •e-Manual "Setting the IP Address (IPv6)

#### **Automatic obtaining of the IP address (Auto IP)**

By default, <DHCP> and <Auto IP> are enabled Even if you do not set the IP address manually, this machine can obtain it automatically. •Even if you do not have a dedicated device such as a DHCP server, the IP address is obtained automatically. •The <DHCP> setting is prioritized over <Auto IP> When your computer is set to a static IP address, assign a static IP address to the machine manually.

Next, Checking the IP address

#### [Click Here](#page-44-0)

<span id="page-19-0"></span>If your wireless LAN routers and/or access points do not support WPS, enter the wireless LAN router and/or access point information to the machine for connection.

#### **Select Access Point**

From the list of access points searched by the machine, select a wireless LAN router or an access point to be connected and enter a network key for connection.

If you know your SSID and Network Key [Click Here.](#page-26-0)

#### **Manual Entry**

Enter manually the access point name and/or security information (encryption type/authentication method or encryption method/network key) of wireless LAN routers and access points to be connected to the machine.

If you know your SSID, type of encryption, and Network Key [Click Here.](#page-35-0)

For assistance in determining your SSID, Network Key, or type of encryption [Click Here.](#page-20-0)

# <span id="page-20-0"></span>Configuring Manually **Configuring Manually**

#### Preparing

The following information is required.

Check your wireless LAN routers and/or access points, and make a note of the information labeled on the bottom.

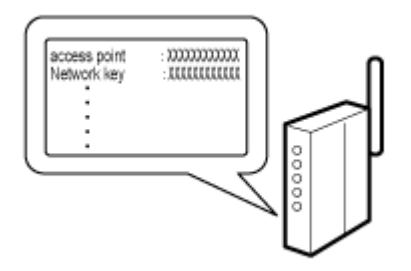

\* See the manual provided with your wireless LAN routers and/or access points, or contact the manufacturer for where the information is displayed or how to check it.

#### <span id="page-21-0"></span>Access Point Name/Network Name

\* It may be labeled as "SSID."

It is the distinguished name for specifying a particular access point. It is used for selecting an access point.

#### Network Key

\*It is also called encryption key, WEP key, WPA/WPA2 passphrase, PSK or pre-shared key. It is a password that must be set in order to prevent communications from being intercepted. It is used for entering the network key.

#### **Number of characters in the network key (number of digits)**

It is used for selecting a entry format which corresponds to the number of network key characters (digits)

### Type of Encryption (Only when Manually Entering SSID)

Please write down the network key that is currently specified for the wireless LAN router or access point. The machines supports WEP or WPA/WPA2-PSK.

> WEP Authentication Method (802.11 Authentication) Open System or Shared Key WPA/WPA2-PSK Encryption Method Automatic (AES-CCMP or TKIP) or AES-CCMP

### <span id="page-22-0"></span>Using the Canon MF/LBP Wireless Setup Assistant

You can check the information for the wireless LAN router or access point (such as SSID or Network Key) by using the Canon Wireless Setup Assistant.

You need to have this information when using the machine via the wireless LAN connection.

#### **Supported operating systems**

Mac OS X (versions 10.4.11 to 10.7)

#### **Restrictions**

• You can use the Canon Wireless Setup Assistant only when the AirPort on the Macintosh computer. This function is not available for third-party external wireless LAN network interfaces.

• Administrators (a member of the Administrators group) use this function.

• You cannot check SSID or Network Key in the network environment where the computer and the access point are connected via wired LAN.

### 1. Click the [Canon MF/LBP Wireless Setup Assistant] icon.

# <span id="page-23-0"></span>Configuring Manually (Using the Wireless Setup Assistant)

2. Read the License Agreement and click [Yes] to agree if there is no problem.

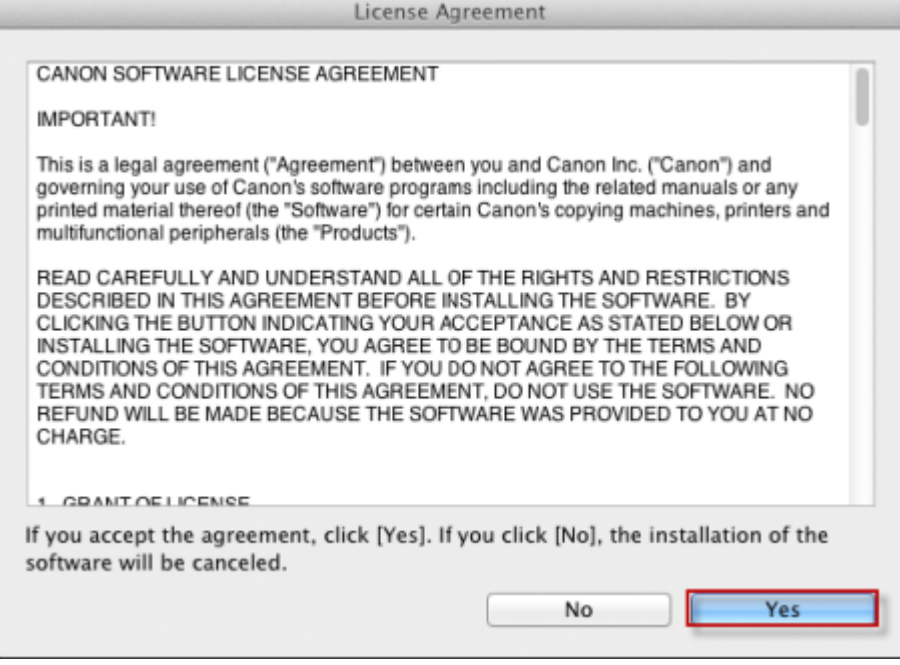

# <span id="page-24-0"></span>Configuring Manually (Using the Wireless Setup Assistant)

3. The following dialog box will be displayed on the screen. Read through the screen and click [OK].

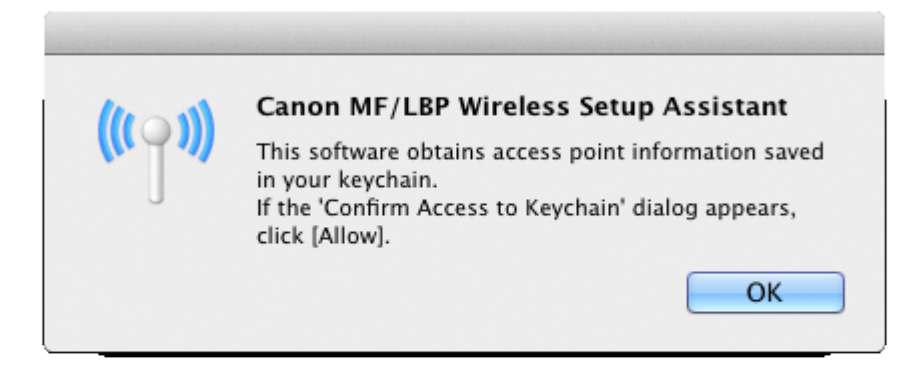

### \* When [Confirm Access to Keychain] dialog box appears, click [Allow].

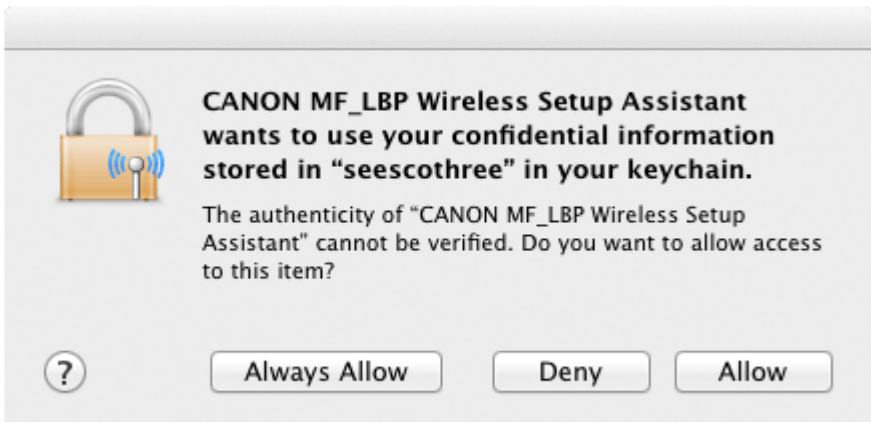

# <span id="page-25-0"></span>Configuring Manually (Using the Wireless Setup Assistant)

4. The information for the wireless LAN router or access point is displayed

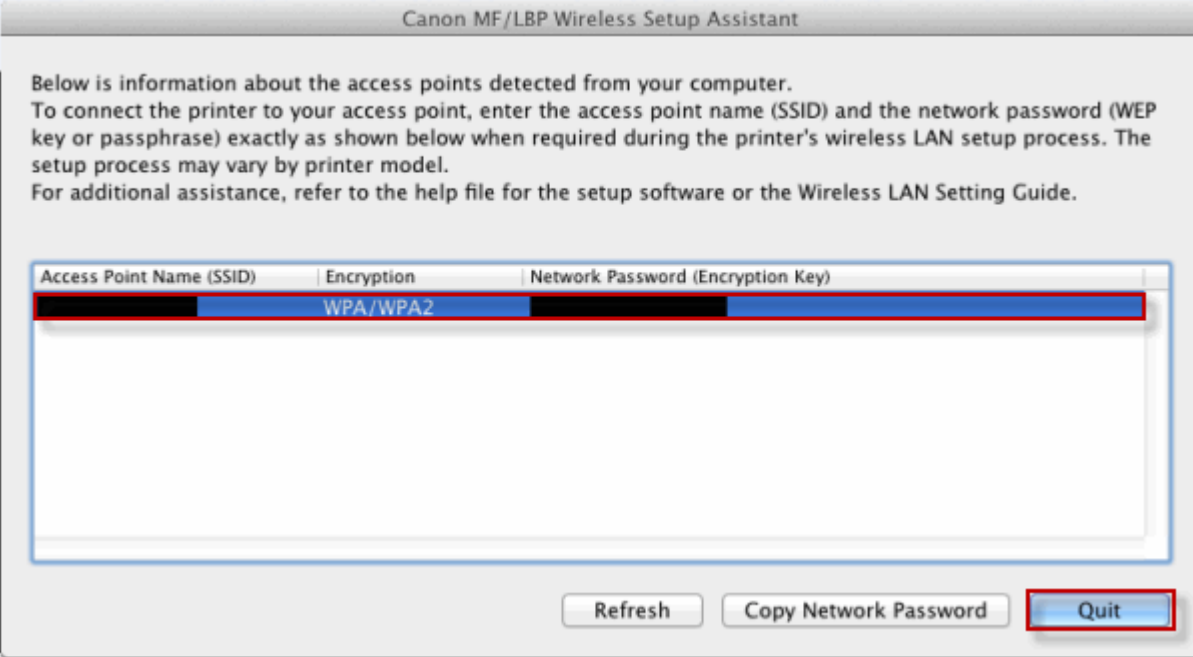

Write down the information and then click [Quit].

#### **If multiple access points are displayed**

Read the instruction manuals supplied with the machine, and select the appropriate access point.

If the information for the wireless LAN router or access point is not displayed

Click [Refresh].

When information is not displayed even after clicking [Refresh], check that the settings for the computer and wireless LAN or access point are complete.

<span id="page-26-0"></span>From the list of access points searched by the imageCLASS device, select a wireless LAN router or an access point to be connected and enter a network key for connection.

Selecting Access Point

For selecting access points, WEP 802.11 authentication system is set to <Open System>, while WPA/WPA2 is set to Auto> (either AES-CCMP or TKIP)

- 1. Press  $[$ <sup>( $\circledast$ )</sup> (Menu).
- 2. Select <Network Settings> using  $[\triangle]$  or  $[\triangledown]$  and press [OK].

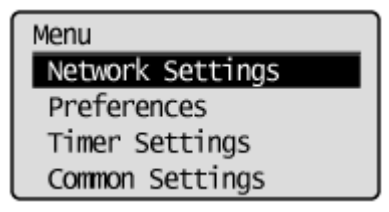

# <span id="page-27-0"></span>Configuring Manually (Selecting Access Points)

### 3. Select <Wireless LAN Settings> using  $[\triangle]$  or  $[\triangledown]$  and press [OK].

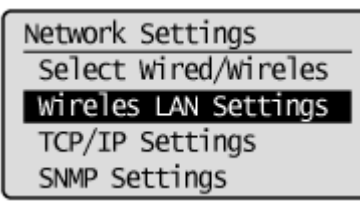

### 4. Press [OK].

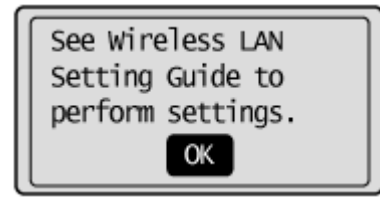

5. Select <SSID Settings> using  $[ \triangle ]$  or  $[ \triangledown ]$  and press  $[OK]$ .

Wireless LAN Settings WPS Push Button Mode WPS PIN Code Mode SSID Settings Wireless LAN Informa...

<span id="page-28-0"></span>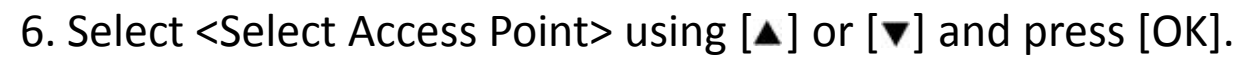

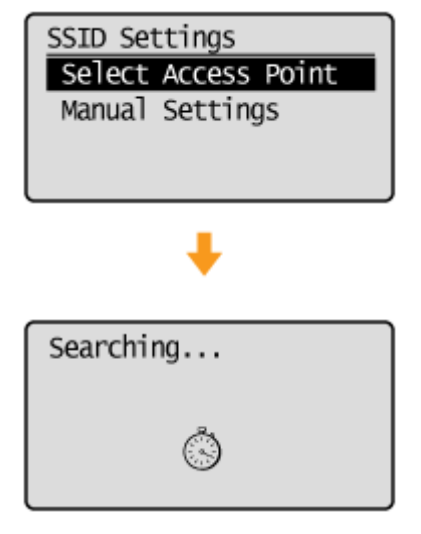

## <span id="page-29-0"></span>7. Select the matched SSID that you have written down earlier using  $[4]$  or  $[\nabla]$ , and then press [OK].

If multiple matched SSID are displayed, select the one that is displayed at the top (a stronger signal).

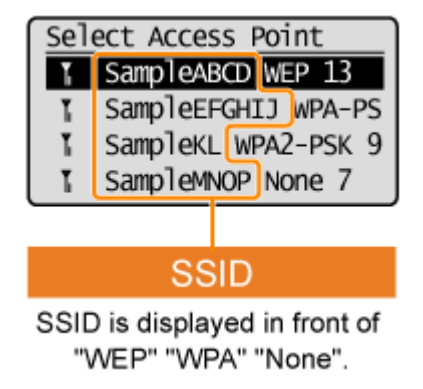

<span id="page-30-0"></span>8. Enter the network entry format that matches the number of network key characters (digits) that you have written down earlier using  $[ \triangle ]$  or  $[ \triangledown ]$ , and then press [OK].

Either of the following screens is displayed.

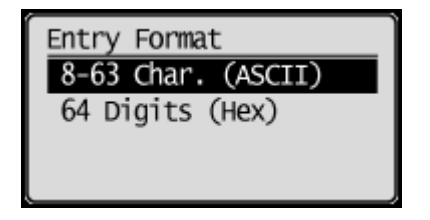

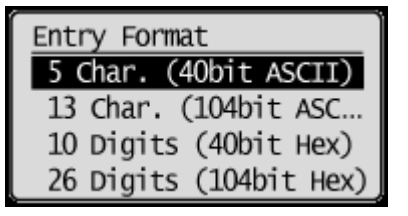

#### <span id="page-31-0"></span>9. Enter the network key that you have written down.

#### **ASCII text**

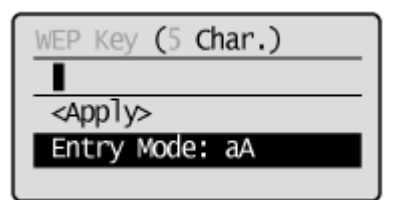

- 1. Press  $\lceil \left( \frac{1}{2} \right) \rceil$  (Tone), and the select <Entry Mode>.
- 2. Enter the network key. Enter it using the numeric keys.
- 3. Select <Apply> using  $\Box$  or  $\Box$  and then press [OK].

#### **Hexadecimal**

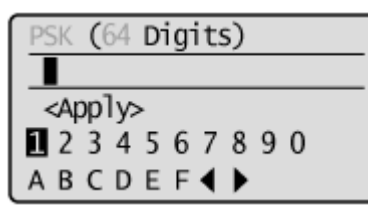

- 1. Enter the network key. Select the characters using  $[\blacktriangleleft]$  or  $[\blacktriangleright]$ , and then press [OK] to enter.
- 2. Select <Apply> using  $[$  or  $[$   $\nabla$ , and then press  $[OK]$ .

# <span id="page-32-0"></span>Configuring Manually (Selecting Access Points)

10. Select <Yes> using  $[4]$  and press  $[OK]$ .

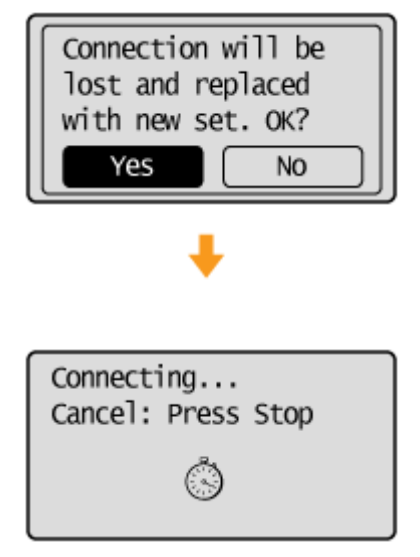

#### <span id="page-33-0"></span>11. Make sure the Wi-Fi indicator blinks.

When the wireless LAN router or access point is detected, the Wi-Fi indicator blinks.

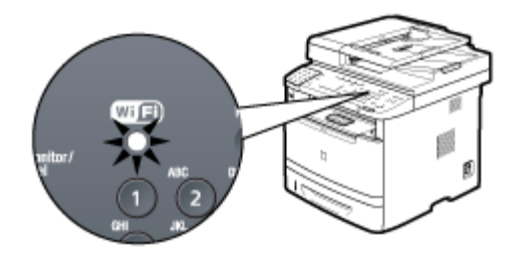

The screen below is displayed for approximately 2 seconds, and then the Wi-Fi indicator will remain solidly lit.

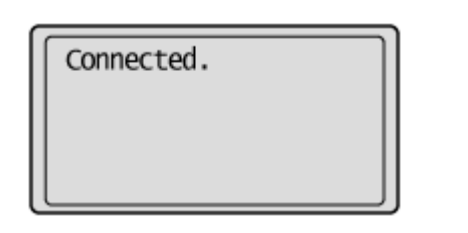

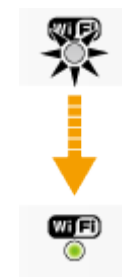

If an error message appears, press [OK] to close the screen, check to make sure that the network key is correct, and follow the procedure from step 4.

### <span id="page-34-0"></span>12. Wait until the machine sets the IP address automatically (approx. 2 min).

The machine sets the IP address automatically and connects to the network. If you want to set the IP address manually, see the following.

•e-Manual "Setting the IP Address (IPv4) •e-Manual "Setting the IP Address (IPv6)

#### **Automatic obtaining of the IP address (Auto IP)**

By default, <DHCP> and <Auto IP> are enabled Even if you do not set the IP address manually, this machine can obtain it automatically. •Even if you do not have a dedicated device such as a DHCP server, the IP address is obtained automatically. •The <DHCP> setting is prioritized over <Auto IP> When your computer is set to a static IP address, assign a static IP address to the machine manually.

Next, Checking the IP address

[Click Here](#page-44-0)

## <span id="page-35-0"></span>1. Press [@] (Menu).

2. Select <Network Settings> using  $[\triangle]$  or  $[\triangledown]$ , and then press [OK].

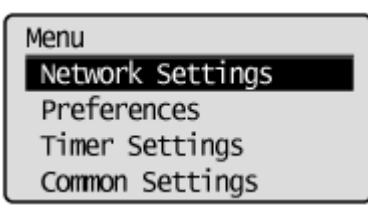

3. Select <Wireless LAN Settings> using  $[\triangle]$  or  $[\triangledown]$ , and then press [OK].

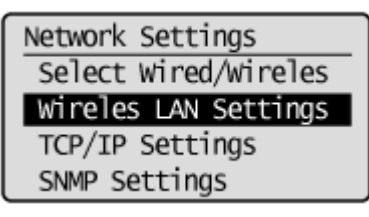

### 4. Press [OK].

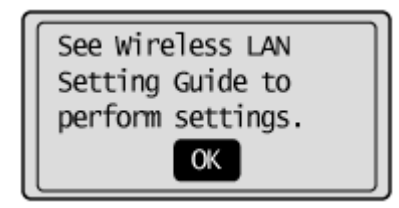
# <span id="page-36-0"></span>Configuring Manually (Manually Entering SSID)

5. Select <SSID Settings> using  $[4]$  or  $[4]$ , and then press [OK].

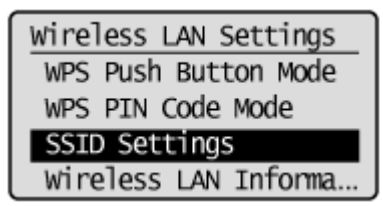

6. Select <Manual Settings> using  $[4]$  or  $[4]$ , and then press [OK].

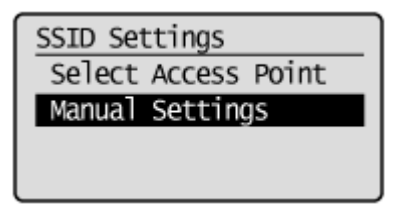

#### 7. Enter the SSID that you have written down.

After entering it using the numeric keys, select <Apply> using  $[ \triangle ]$  or  $[ \blacktriangledown ]$ , and then press  $[OK]$ .

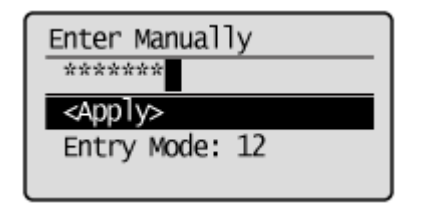

<span id="page-37-0"></span>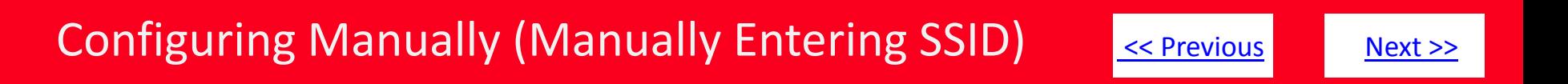

8. Select encryption types that you have written down using  $[4]$  or  $[4]$ , and then press [OK].

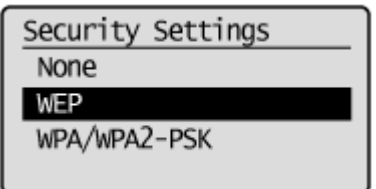

In case of <None>, go to step 12.

9. Select the authentication method or encryption type that you have written down using  $\lceil \blacktriangle \rceil$  or  $\lceil \blacktriangledown \rceil$ , and then press  $\lceil \text{OK} \rceil$ .

#### **When the type of encryption is WEP**

1. Select the authentication method with  $[ \bigtriangleup ]$  or  $[ \bigtriangledown ]$ , and then press  $[OK]$ .

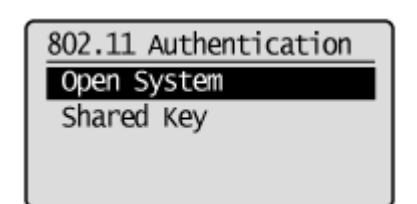

# <span id="page-38-0"></span>Configuring Manually (Manually Entering SSID)

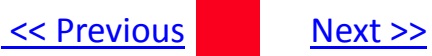

2. Select <Edit WEP Key> using  $[\triangle]$  or  $[\triangledown]$ . And then press  $[OK]$ .

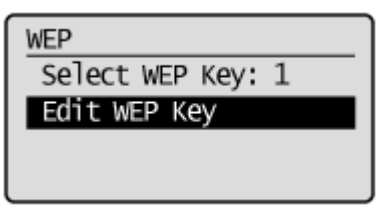

3. Select the WEP key using  $[$  | or  $[$   $\blacktriangledown$   $]$ , and then press  $[OK]$ .

\* Select the key number to be used for encryption which you wrote down earlier.

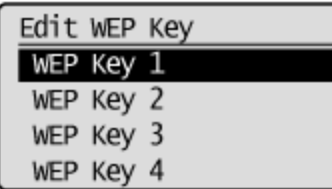

#### **When the type of encryption is WPA/WPA2-PSK**

- Auto (AES-CCMP or TKIP)
- AES-CCMP

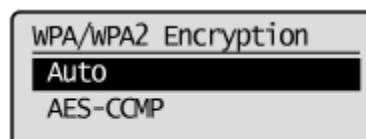

<span id="page-39-0"></span>10. Select the entry format that matches the number of network key characters (digits) that you have written down, using  $[\triangle]$  or  $[\triangledown]$ then press [OK].

Either of the following screens is displayed.

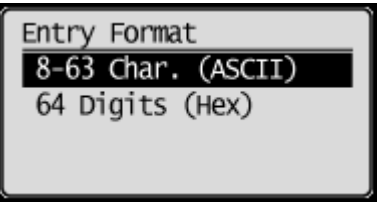

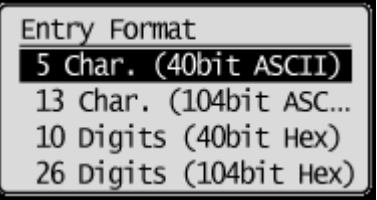

### <span id="page-40-0"></span>11. Enter the network key that you have written down earlier

#### **ASCII text**

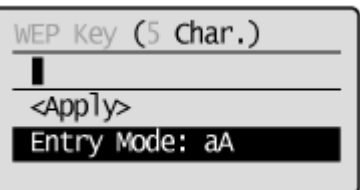

1. Press  $[$   $\ast$   $]$   $|$  Tone), and then select <Entry Mode>.

2. Enter the network key, using the numeric keys.

3. After entering, select <Apply> using  $[\triangle]$  or  $[\triangledown]$ , and then press  $[OK]$ .

• When WEP is the encryption type Select WEP keys (1 to 4) for encryption.

1. Select <Select WEP key> using  $[\triangle]$  or  $[\triangledown]$ , and then press [OK].

2. Select the WEP key edited in Step 9, using  $\Box$  or  $\nabla$  , and then press [OK].

# <span id="page-41-0"></span>Configuring Manually (Manually Entering SSID)

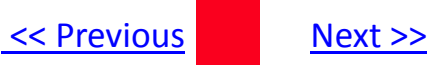

#### **Hexadecimal**

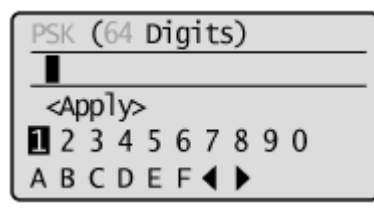

1. Enter the network key.

\*Select the characters using  $[\triangle]$  or  $[\blacktriangledown]$ , and then press [OK] to enter.

2. Select <Apply> using  $[\triangle]$  or  $[\triangledown]$ , and then press [OK].

12. Select <Yes> using  $[ \blacktriangleleft ]$ , and then press  $[OK]$ .

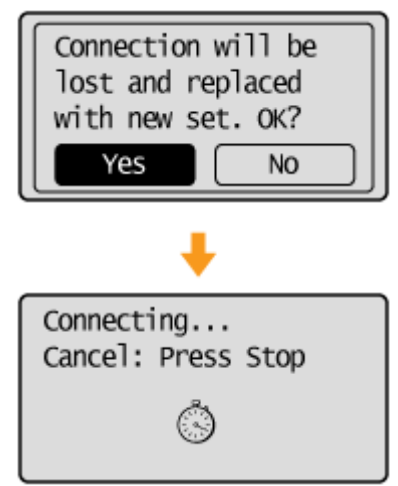

### <span id="page-42-0"></span>13. Make sure the Wi-Fi indicator blinks.

When the wireless LAN router or access point is detected, the Wi-Fi indicator blinks.

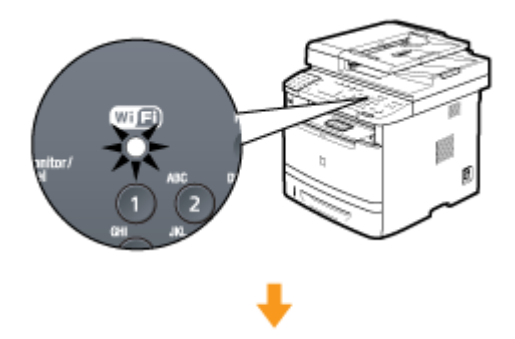

The screen below is displayed for approximately 2 seconds, and then the Wi-Fi indicator will remain solidly lit.

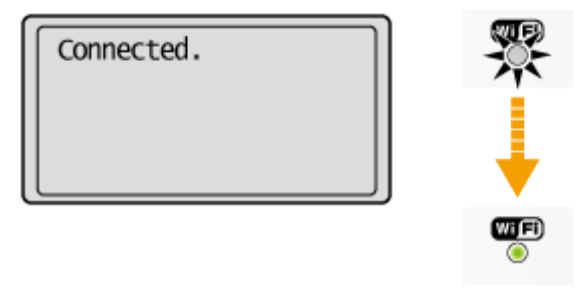

\*If an error message appears, press [OK] to close the screen and check to make sure that the type of encryption, method, the network key are correctly entered. If not, enter the network key again.

### <span id="page-43-0"></span>14. Wait until the machine sets the IP address automatically (approx. 2 min).

The machine sets the IP address automatically and connects to the network. If you want to set the IP address manually, see the following.

•e-Manual "Setting the IP Address (IPv4) •e-Manual "Setting the IP Address (IPv6)

#### **Automatic obtaining of the IP address (Auto IP)**

By default, <DHCP> and <Auto IP> are enabled Even if you do not set the IP address manually, this machine can obtain it automatically. •Even if you do not have a dedicated device such as a DHCP server, the IP address is obtained automatically. •The <DHCP> setting is prioritized over <Auto IP> When your computer is set to a static IP address, assign a static IP address to the machine manually.

Next, Checking the IP address

[Click Here](#page-44-0)

# <span id="page-44-0"></span>Checking IP Address Settings

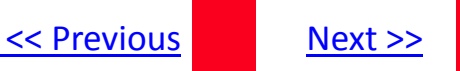

Follow the steps below to confirm the IP address set on the imageCLASS device. Write down the IP address as you may need it when installing the software.

### **Checking IPv4 address settings**

- 1. Press  $\lceil \bullet \rceil$  (Status Monitor/Cancel).
- 2. Select <Network Information> using  $[\triangle]$  or  $[\triangledown]$ , and then press [OK].

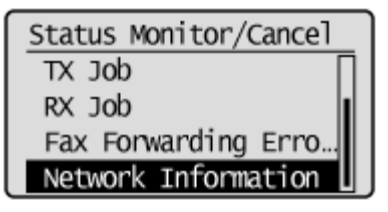

3. Select <IPv4> using  $[$   $\blacktriangle$  ] or  $[$   $\nabla$  ], and then press [OK].

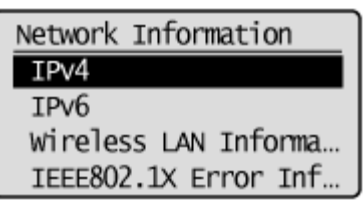

# <span id="page-45-0"></span>Checking IP Address Settings

4. Select <IP Address> using  $[\triangle]$  or  $[\blacktriangledown]$ , and then press [OK].

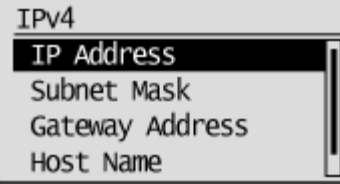

5. Write down the IP address.

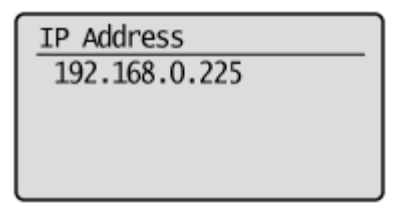

6. Press [ $\bigcirc$ ] (Status Monitor/Cancel) to close the screen.

\*If you are using IPv6, please see the e-Manual for instructions on checking the IP address.

### <span id="page-46-0"></span>Before installing the software drivers will need to be downloaded for the components you wish to install.

Drivers are available [here](http://www.usa.canon.com/cusa/consumer/products/printers_multifunction/black_white_laser_multifunction/imageclass_mf5950dw).

Select your OS, then download the components you wish to install.

Available Components

- 1. Printer Driver
- 2. Fax Driver
- 3. Scanner Driver

Please note each component is a separate download.

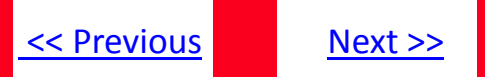

<span id="page-47-0"></span>Before using the printer you must install the UFR II printer driver for it.

#### **Important**

If an older version of the printer driver has been installed, uninstall the older version before installing the new version.

### 1. Double-click the Printer Driver .dmg to display it's contents.

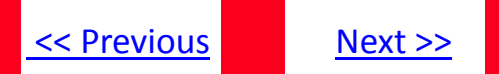

<span id="page-48-0"></span>2. Double-click the [UFR II Installer.mpkg] icon.

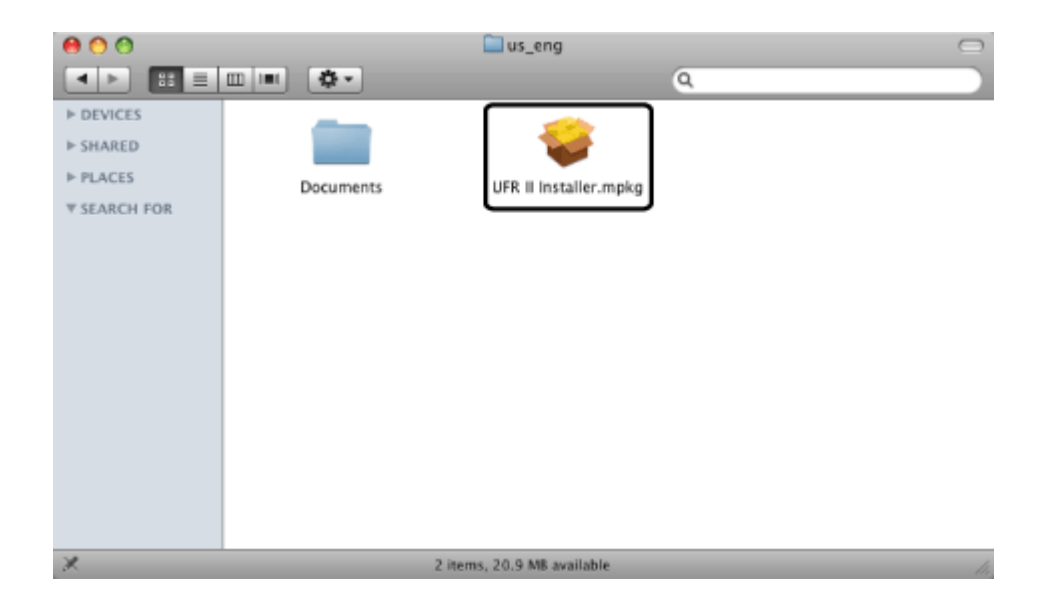

Click [Continue] when the confirmation message appears. The Installer starts.

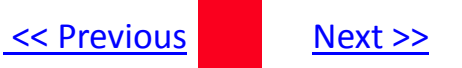

<span id="page-49-0"></span>3. Read the software license agreement carefully then click [Continue].

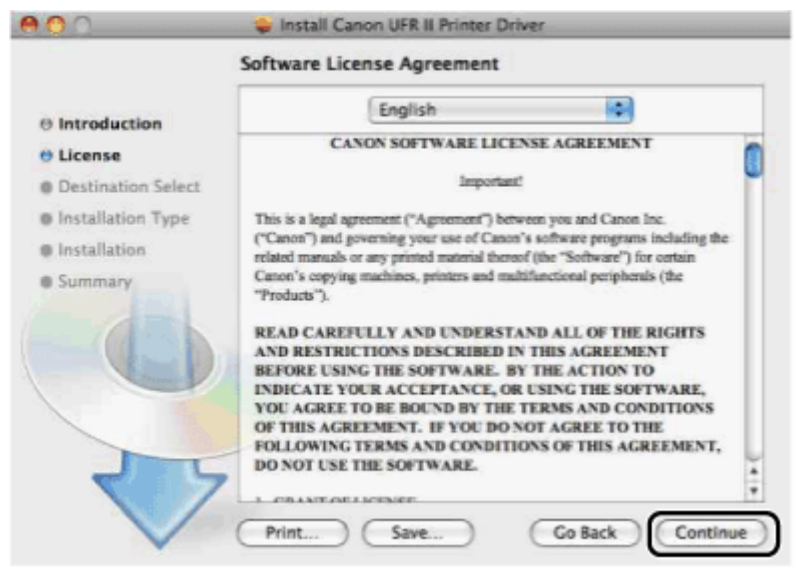

4. If you agree to the terms of the software license agreement, click [Agree].

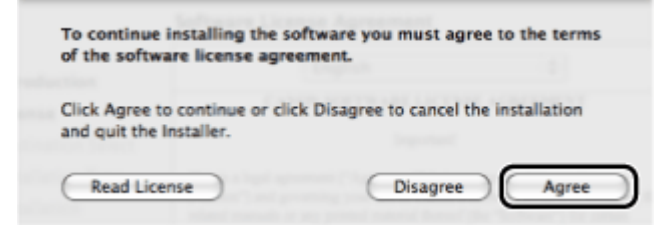

### <span id="page-50-0"></span>5. Click [Install].

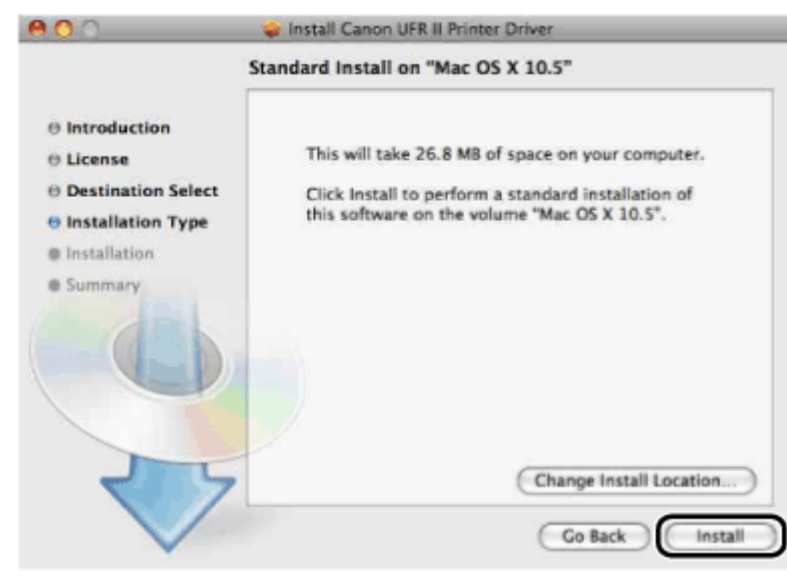

<span id="page-51-0"></span>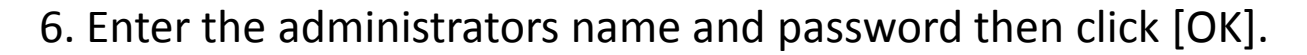

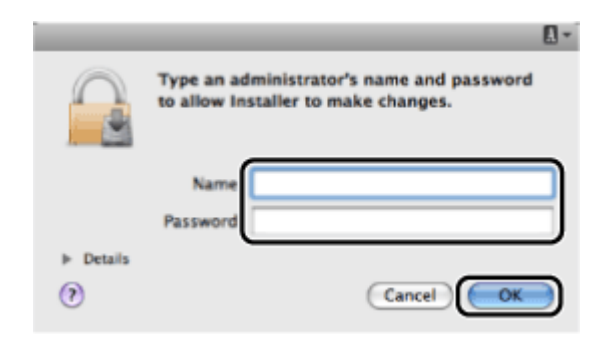

Installation starts.

Note:

Depending on the system environment, the [Authenticate] dialog box may not be displayed. In that case, proceed to next step

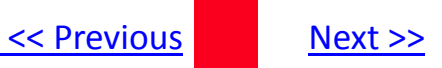

### <span id="page-52-0"></span>7. Click [Close] when the confirmation message below appears.

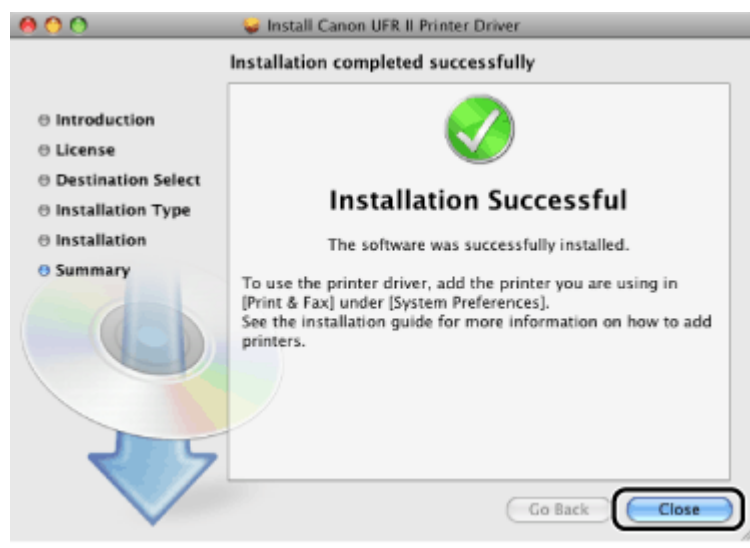

Installation is complete

Before using the printer driver, you must add the printer in [System Preferences].

[Click here](#page-65-0) to register the printer in System Preferences. [Click here](#page-53-0) to install the Fax Driver [Click here t](#page-59-0)o install the Scanner Driver.

<span id="page-53-0"></span>Before using the fax, you must install the fax driver for it.

Important:

- If a older version of the fax driver has been installed, uninstall the older version before installing the new version.
- Close all application software before installing the fax driver.
- 1. Double-click the Fax Driver .dmg to display it's contents.

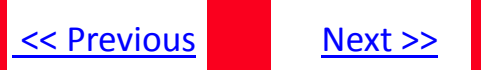

### <span id="page-54-0"></span>2. Double-click the [Canon Fax Installer.mpkg].

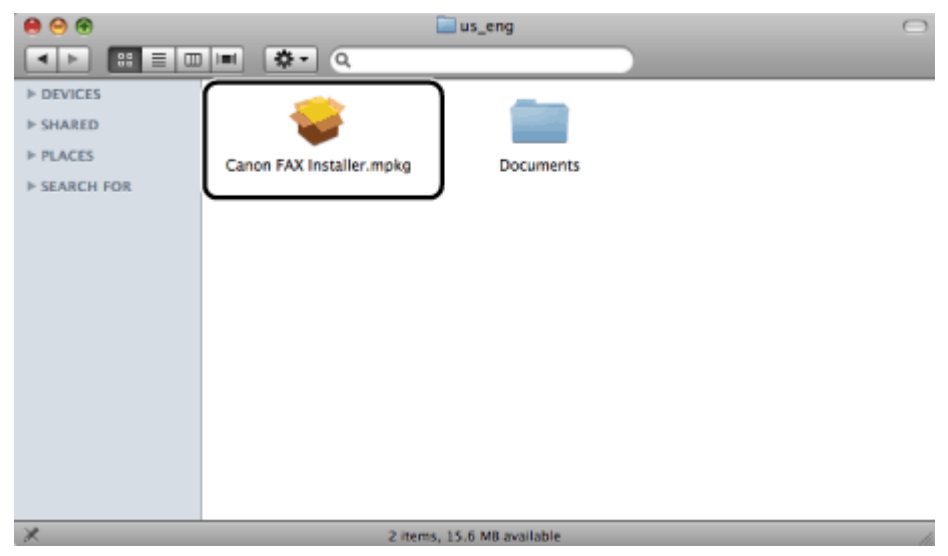

Click [Continue] when the dialog box below appears. The [Authenticate] dialog is displayed.

### <span id="page-55-0"></span>3. Read the software license agreement carefully then click [Continue].

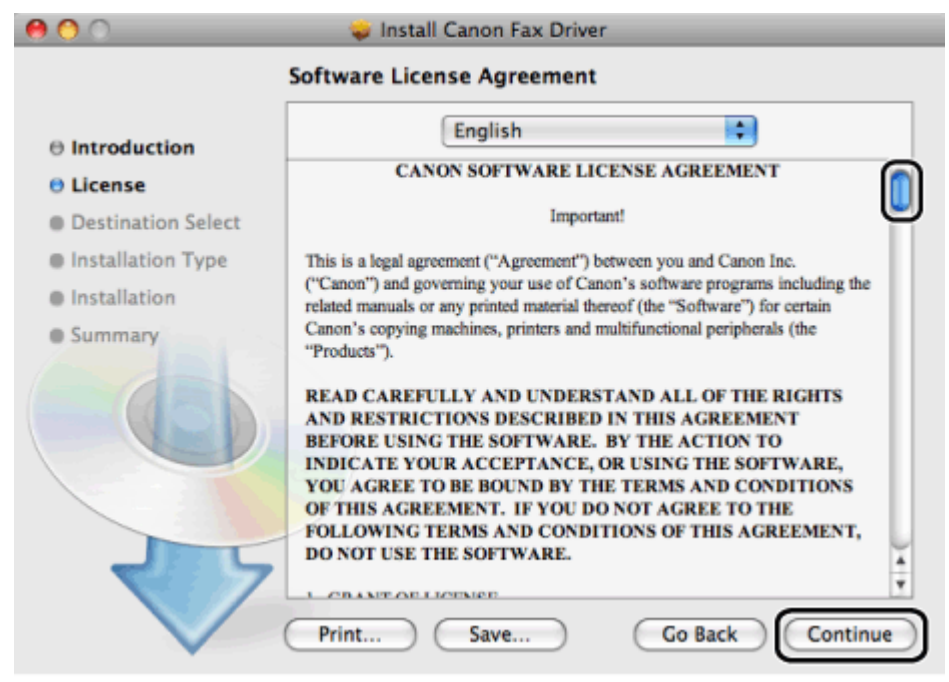

### <span id="page-56-0"></span>4. Click [Agree].

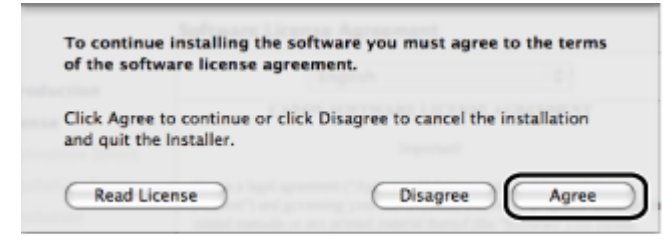

#### The Installer starts.

#### 5. Click [Install].  $000$ Install Canon Fax Driver

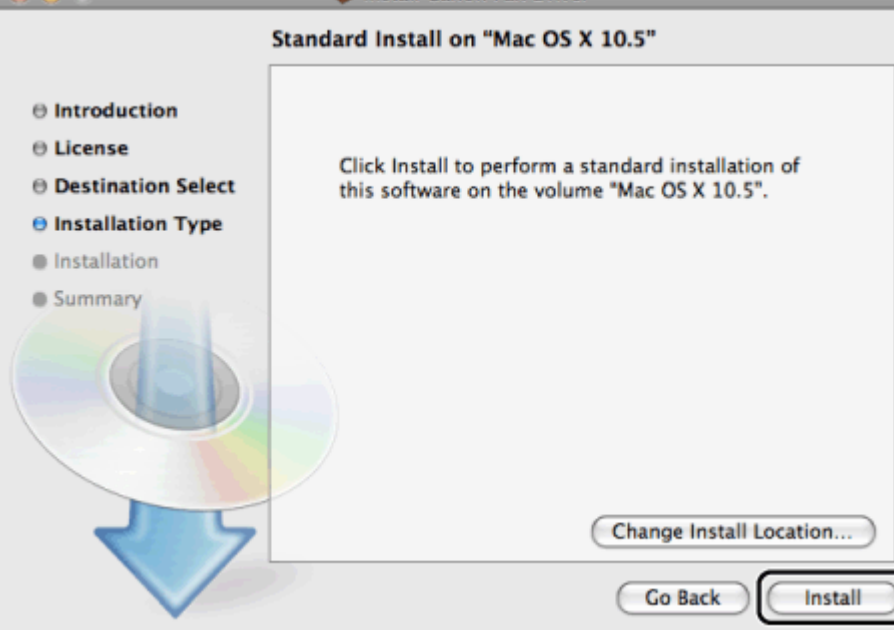

#### <span id="page-57-0"></span>6. Enter the administrators name and password then click [OK].

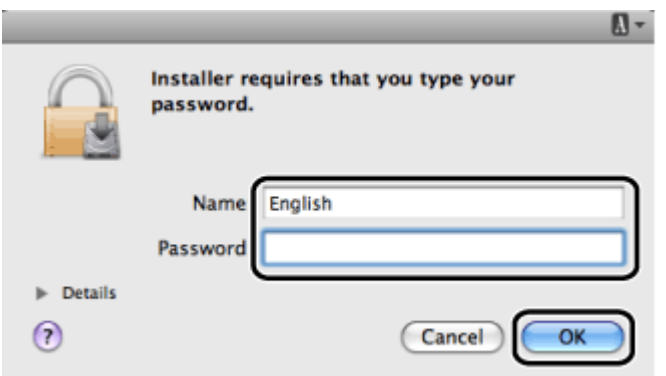

Installation starts.

Note:

Depending on the system environment, the Authenticate dialog box may not be displayed. In that case, proceed to next step.

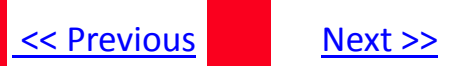

### <span id="page-58-0"></span>7. Click [Close] when the confirmation message below appears.

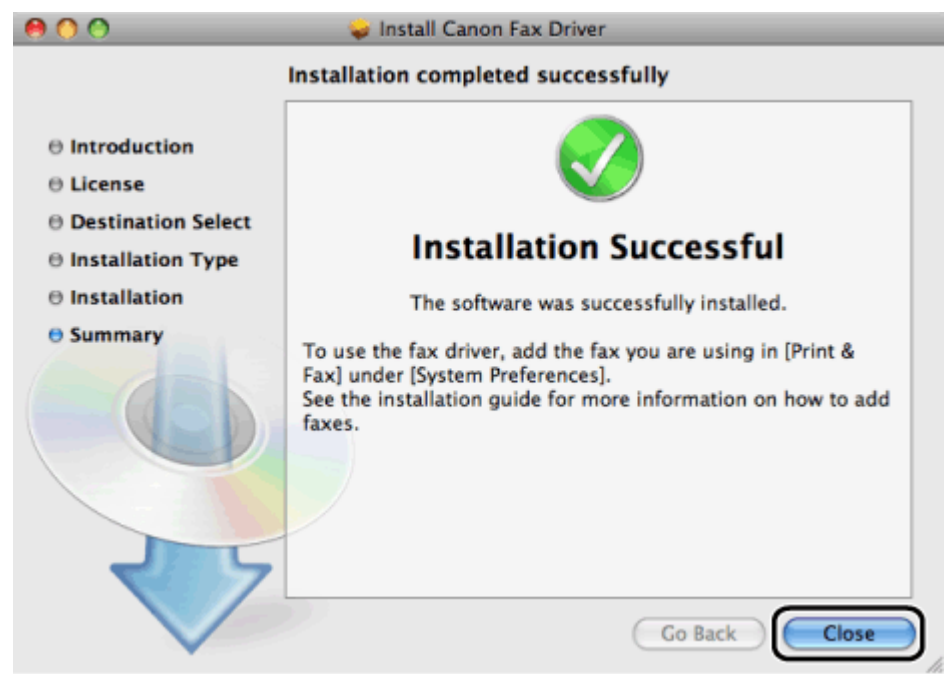

Installation is complete.

Before using the Fax Driver, you must add the fax in [System Preferences].

[Click here](#page-65-0) to register the printer in System Preferences. [Click here](#page-71-0) to register the fax in System Preferences [Click here t](#page-59-0)o install the Scanner Driver.

<span id="page-59-0"></span>Note:

Before installing.

- Perform the following procedures.
- -Exit running applications.
- -Remove the USB cable that connects the computer and the scanner.

When an older version of the scanner driver is installed, uninstall the older driver.

### 1. Double-click the Scanner Driver .dmg to display it's contents.

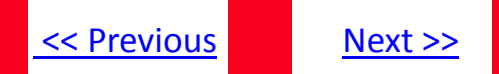

### <span id="page-60-0"></span>2. Double-click the [Canon Scangear MF.mpkg] ([Canon Scangear MF)] icon.

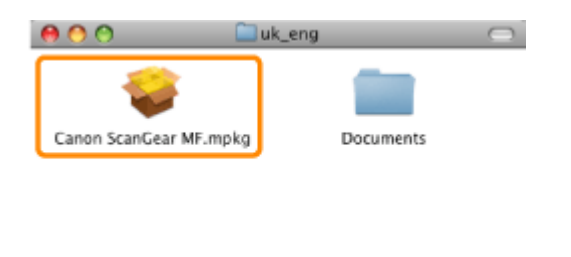

3. Click [Continue].

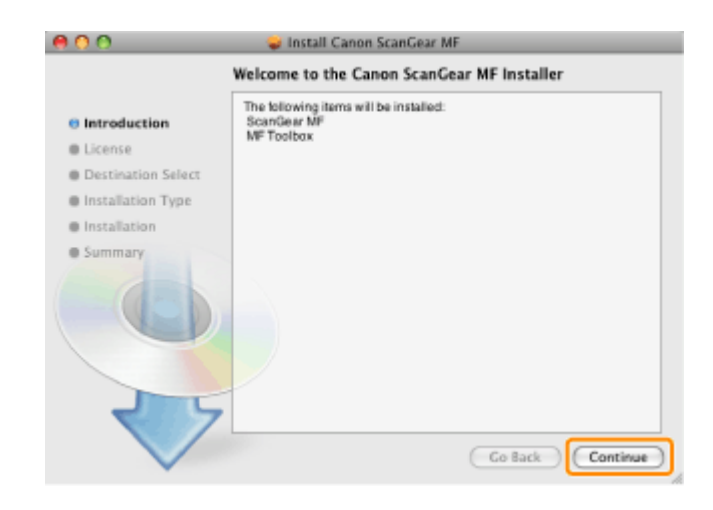

h,

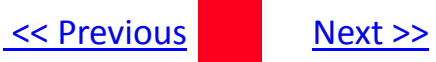

### <span id="page-61-0"></span>4. Read the software license agreement carefully then click [Continue].

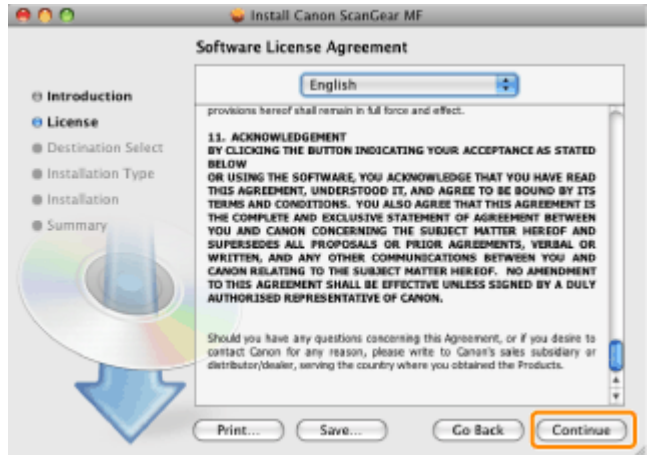

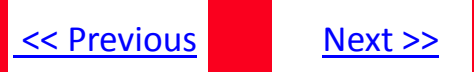

### <span id="page-62-0"></span>5. If you agree to the terms of the software agreement then click [Agree].

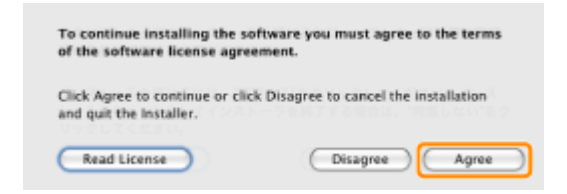

### 6. When the following screen appears click [Continue].

The installation location cannot be changed. Click [Continue].

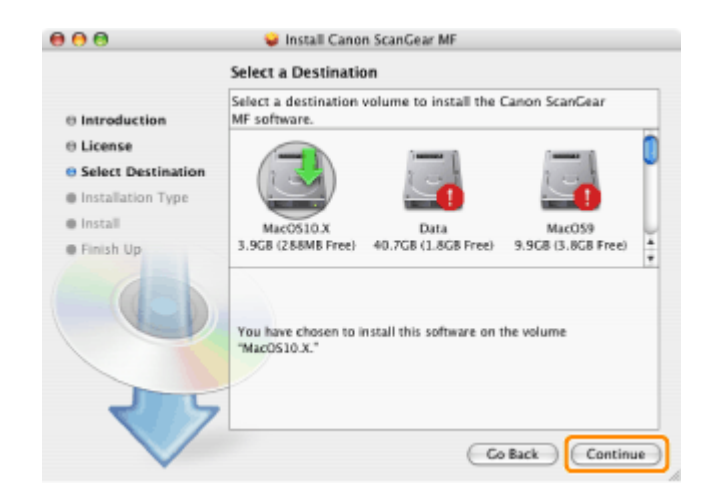

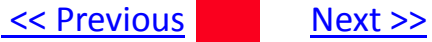

### <span id="page-63-0"></span>7. Click [Install] or [Upgrade].

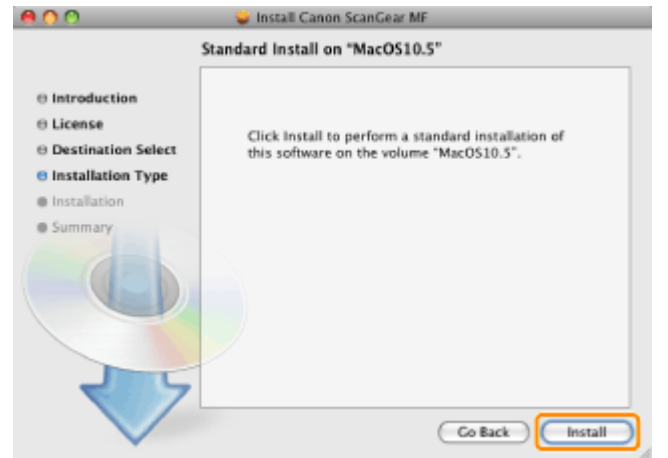

8. When the following screen appears, enter the administrator's name and password then click [OK].

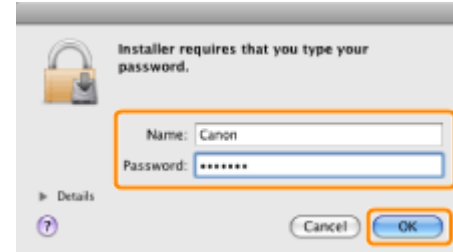

Installation starts.

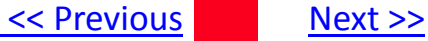

### <span id="page-64-0"></span>9. Click [Close].

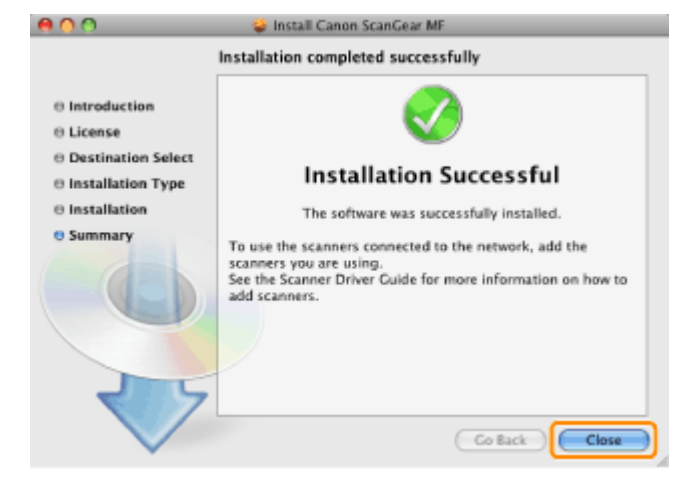

Installation is complete.

Before using the Scanner Driver, you must register the scanner you are using to the MF Toolbox.

[Click here](#page-65-0) to register the printer in System Preferences. [Click here](#page-71-0) to register the fax in System Preferences [Click here](#page-78-0) to register the scanner to the MF Toolbox.

<span id="page-65-0"></span>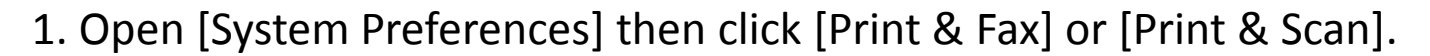

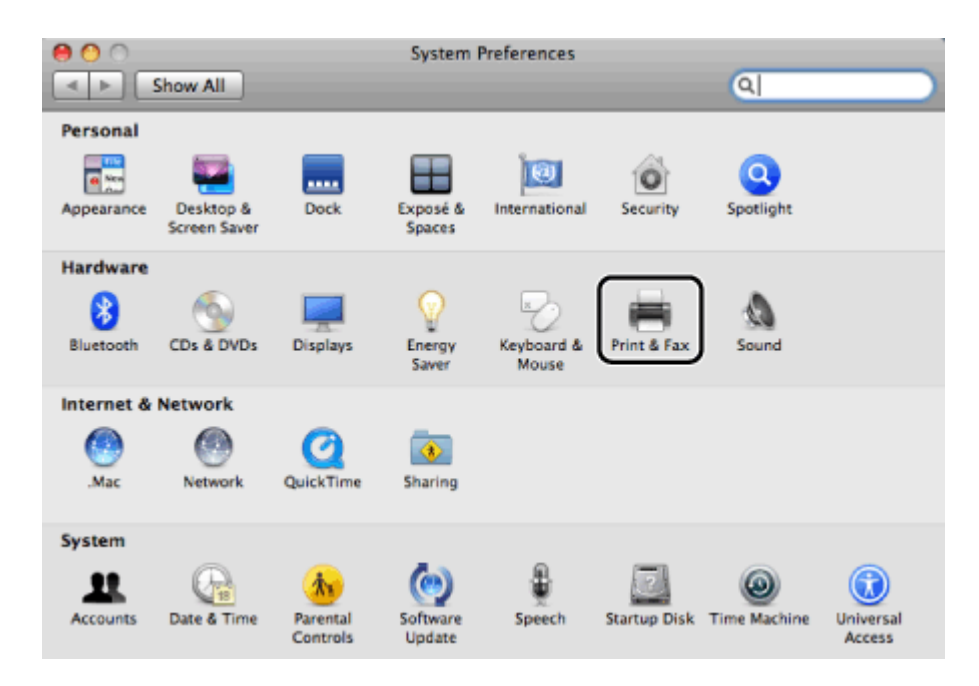

The [Print & Fax] or [Print & Scan] dialog box is displayed.

### <span id="page-66-0"></span>2. Click the [+] icon.

If you are using Mac OS X 10.4.x, click [Print] in the [Print & fax] dialog box to display the [Printing] pane then click the [+] icon.

If you are using OS X Lion, and there are shared printers or Bonjour supported printers on the network, click [+] and select [Add Other Printer or Scanner].

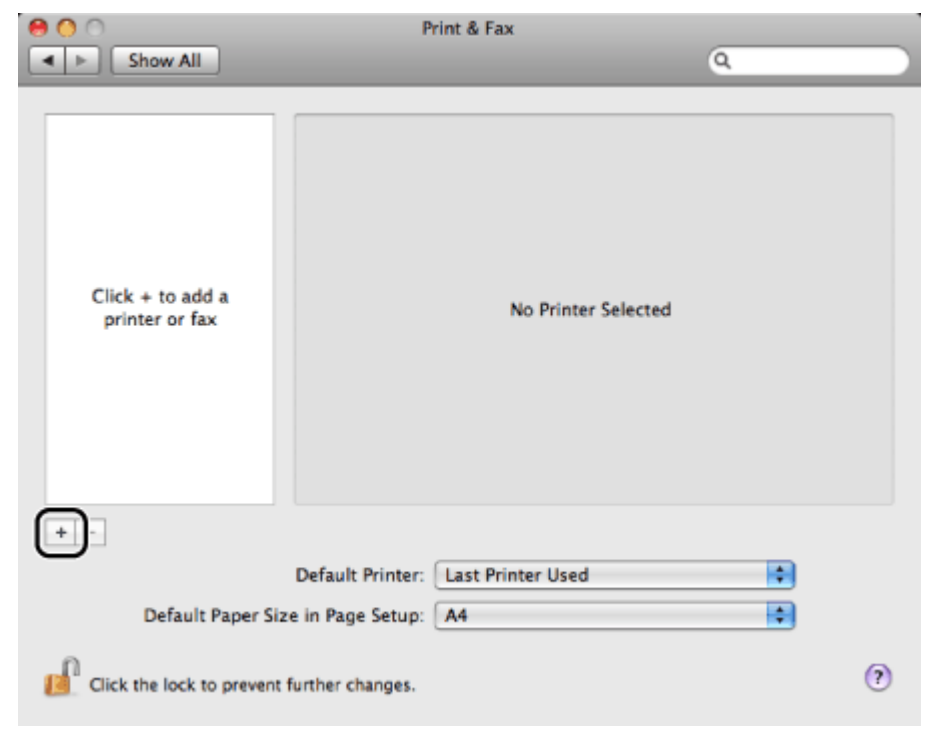

The printer registration dialog box is displayed.

[<< Previous](#page-66-0) [Next >>](#page-68-0)

<span id="page-67-0"></span>3. Select [IP] or [IP Printer] then select [Line Printer Daemon – LPD] from [Protocol].

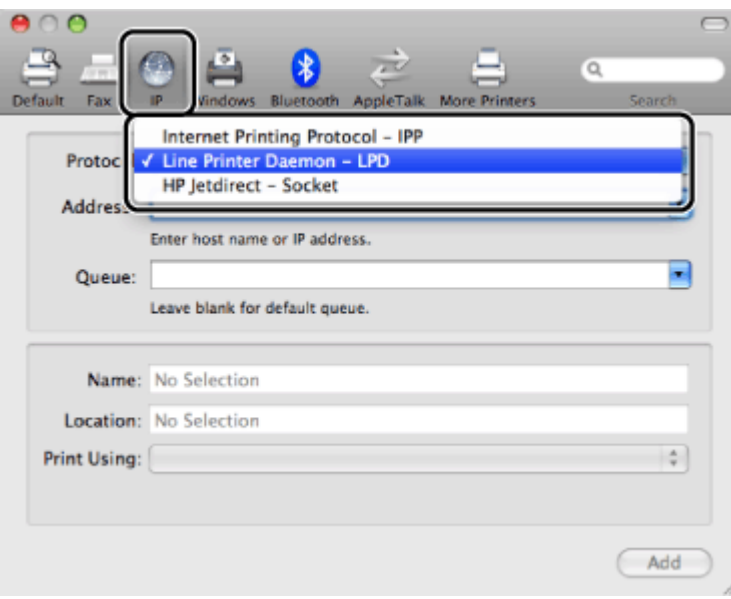

Note: [IPP (Internet Printing Protocol)] is not supported. <span id="page-68-0"></span>4. Enter the IP address of the printer you are going to use in [Address], then select [Select a driver to use] from [Print Using].

If you are using Mac OS X 10.4.x enter the IP address of the printer you are going to use, then select [Canon] from [Print Using].

If you are using Max OS X 10.6 or later, enter the IP address of the printer you are going to use, then select [Select Printer Software] from [Print Using].

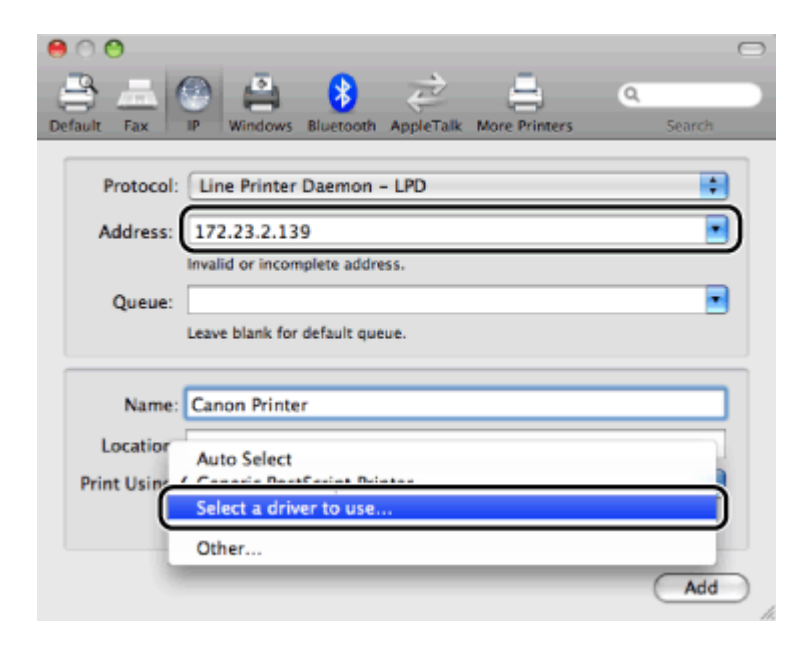

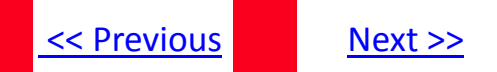

### <span id="page-69-0"></span>5. Select the printer driver corresponding to the printer you are going to use from the list.

If you are using Max OS X 10.6 or later, select the printer driver corresponding to the printer model you are going to use in the [Printer Software] dialog box.

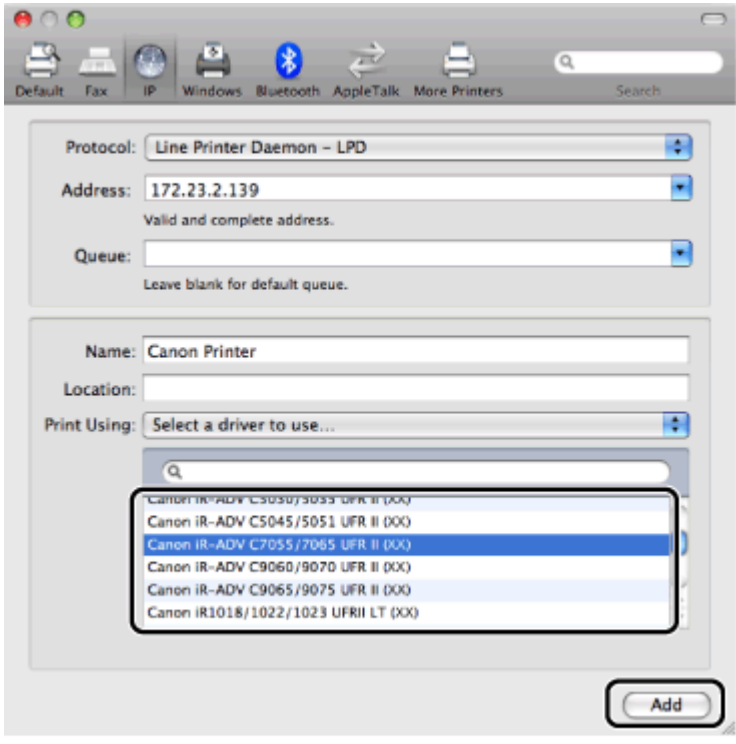

For this product select [Canon MF5900 Series (US)]

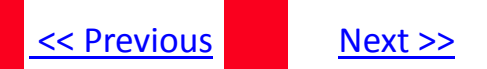

### <span id="page-70-0"></span>6. Click [Add].

The option settings dialog box is displayed. Confirm or set the options to be used with the printer, then click [Continue].

7. Confirm that the printer has been added in the [Print & Fax] or [Print & Scan] dialog box, then close the dialog box.

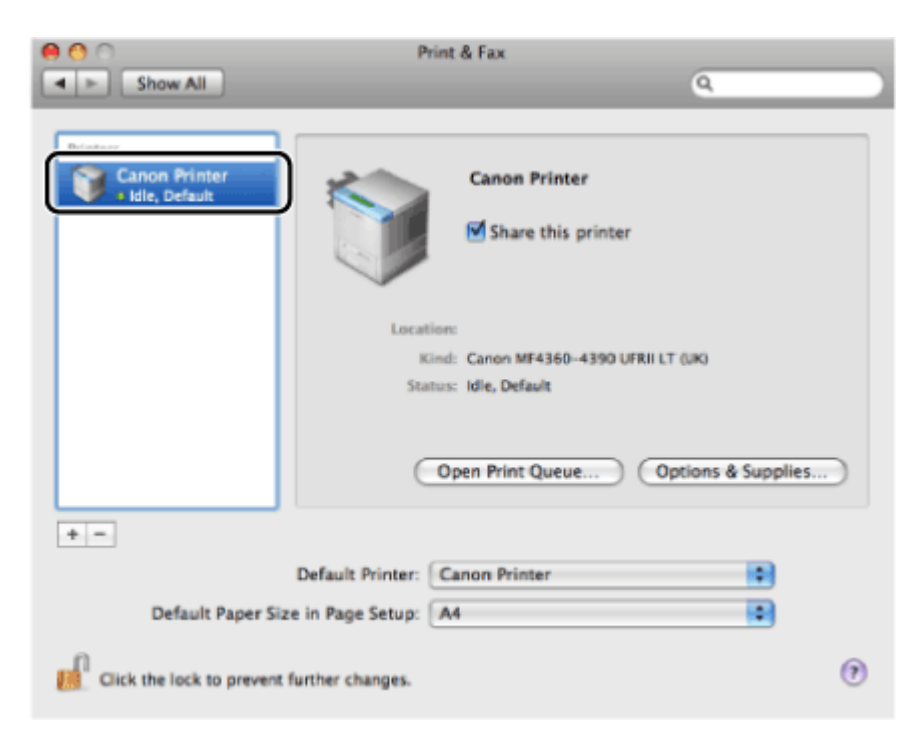

<span id="page-71-0"></span>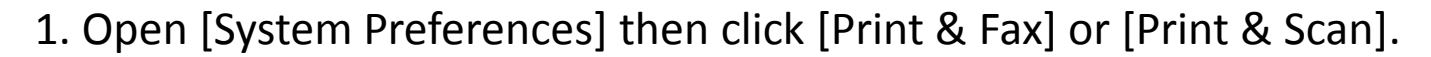

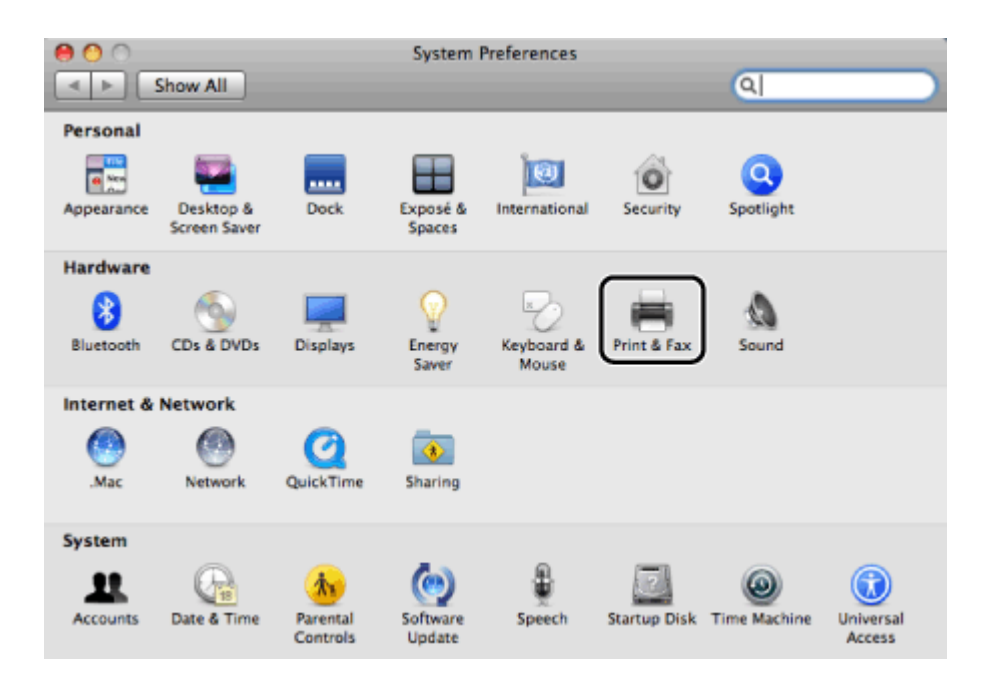

The [Print & Fax] or [Print & Scan] dialog box is displayed.
## <span id="page-72-0"></span>2. Click the [+] icon.

If you are using Mac OS X 10.4.x, click [Print] in the [Print & fax] dialog box to display the [Printing] pane then click the [+] icon.

If you are using OS X Lion, and there are shared printers or Bonjour supported printers on the network, click [+] and select [Add Other Printer or Scanner].

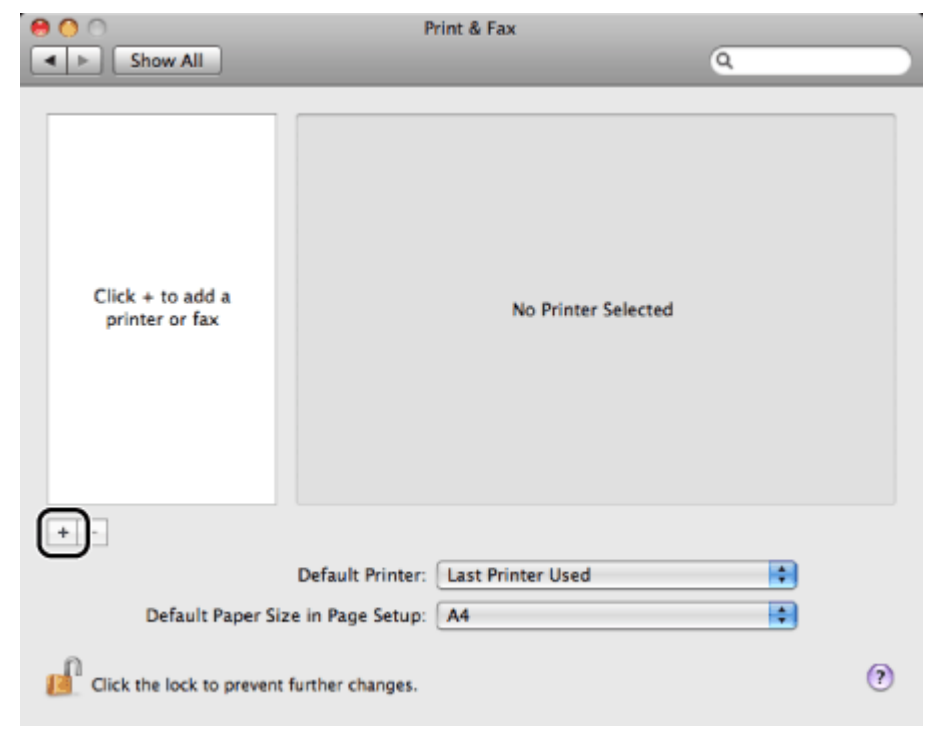

The printer registration dialog box is displayed.

.

[<< Previous](#page-71-0) [Next >>](#page-73-0)

[<< Previous](#page-72-0) [Next >>](#page-74-0)

<span id="page-73-0"></span>3. Select [IP] or [IP Printer] then select [Line Printer Daemon – LPD] or[HP Jetdirect – Socket] from [Protocol].

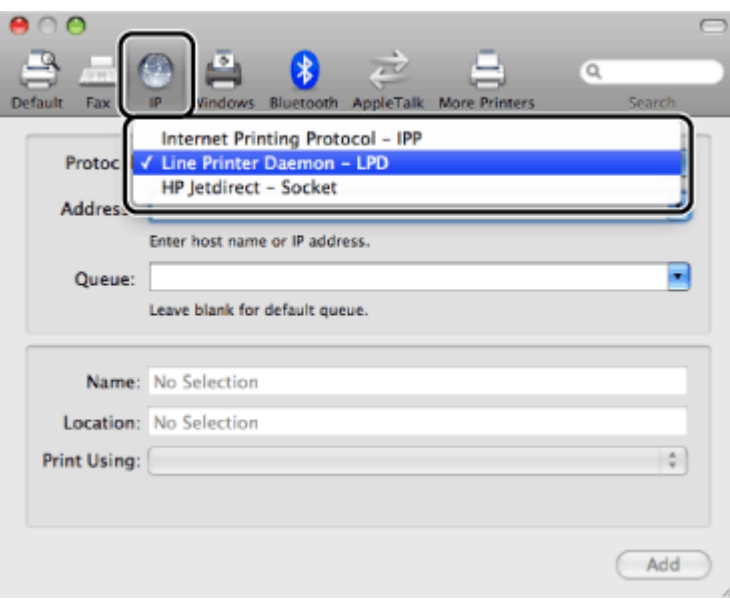

Note: [IPP (Internet Printing Protocol)] is not supported.

## <span id="page-74-0"></span>4. Enter the IP address of the fax you are going to use in [Address], then select [Select a driver to use] from [Print Using].

If you are using Mac OS X 10.4.x enter the IP address of the fax you are going to use, then select [Canon] from [Print Using]. If you are using Max OS X 10.6 or later, enter the IP address of the fax you are going to use, then select [Select Printer Software] from [Print Using].

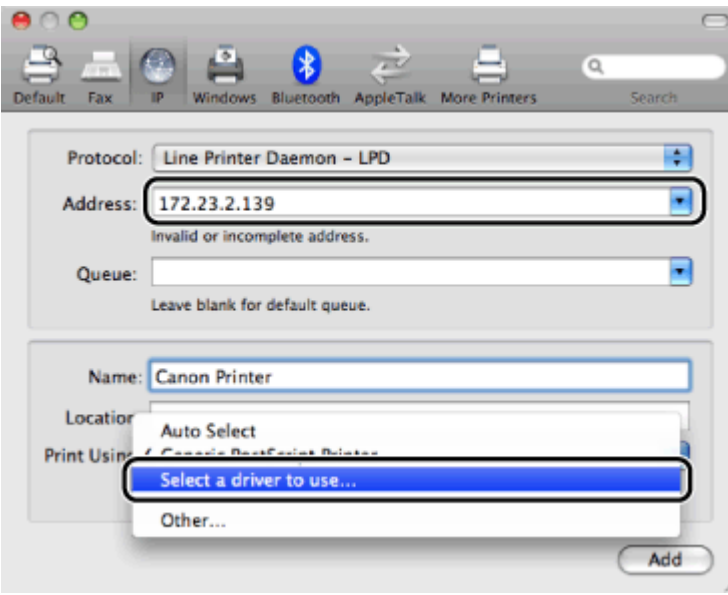

### <span id="page-75-0"></span>5. Select the fax driver corresponding to the printer you are going to use from the list.

If you are using Max OS X 10.6 or later, select the fax driver corresponding to the printer model you are going to use in the [Printer Software] dialog box.

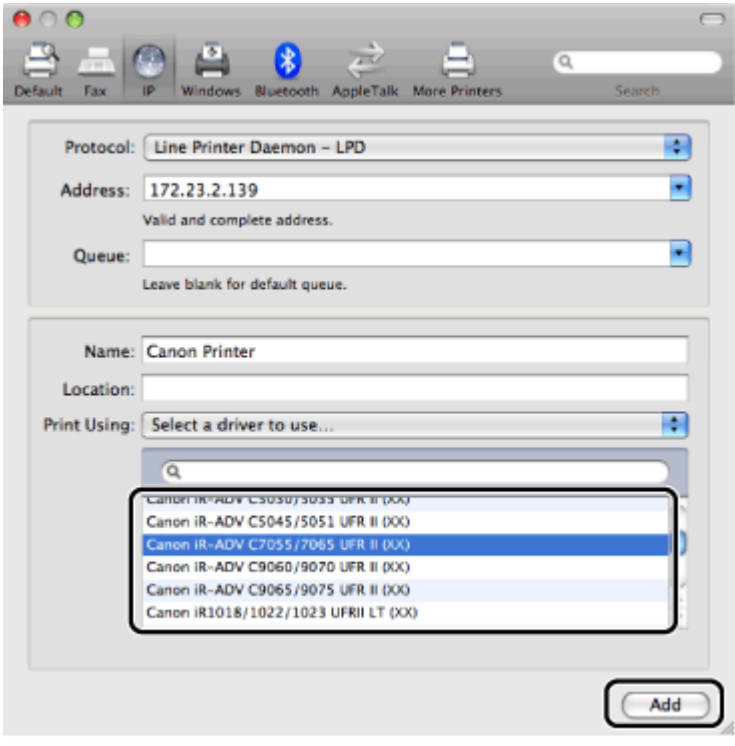

For this product select [Canon MF5900 Series FAX(US)]

# <span id="page-76-0"></span>Adding the Fax in the System Preferences

### 6. Click [Add].

The option settings dialog box is displayed. Confirm or set the options to be used with the fax, then click [Continue].

7. Select the connection method.

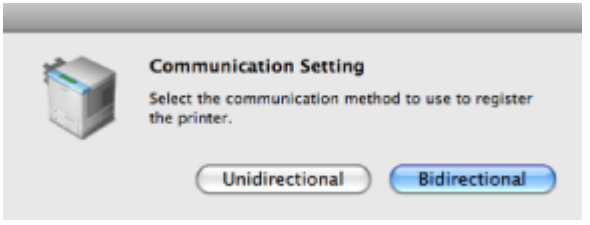

[<< Previous](#page-75-0) [Next >>](#page-77-0)

[<< Previous](#page-76-0) [Next >>](#page-78-0)

<span id="page-77-0"></span>8. Confirm that the fax has been added in the [Print & Fax] or [Print & Scan] dialog box, then close the dialog box.

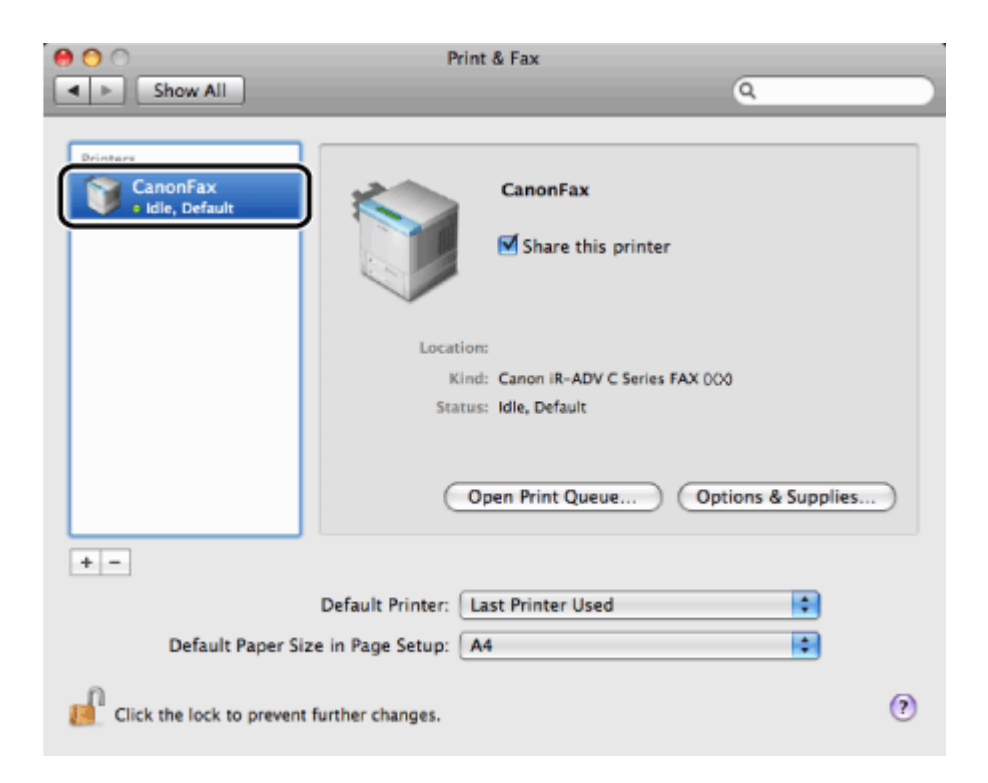

<span id="page-78-0"></span>To scan documents via network connection, you need to register the scanner to the MF Toolbox.

### 1. Double-click the icon of [MF Toolbox] installed in the following folder.

The hard disk you are using >[Applications]>[Canon MF Utilities].

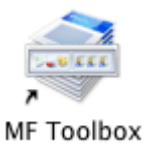

2. Click [Network Scanner Settings] from the [MF Toolbox] menu.

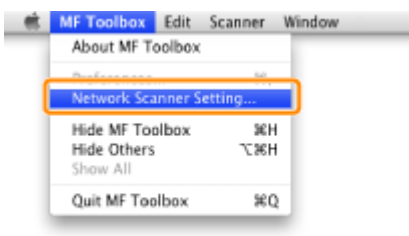

The [Network Scanner] dialog box is displayed.

## <span id="page-79-0"></span>Registering the Scanner to the MF Toolbox

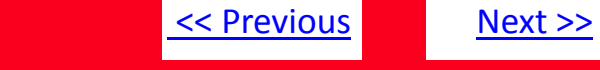

## 3. Click [+] (or [Add]).

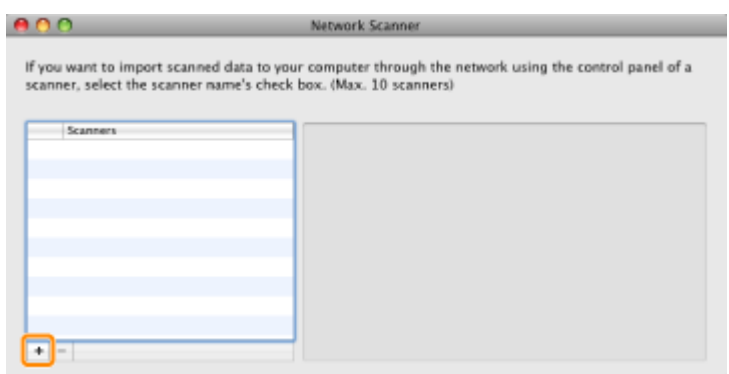

## <span id="page-80-0"></span>Registering the Scanner to the MF Toolbox

#### 4. Register the scanner.

For Bonjour connection.

- 1. Click [Bonjour].
- 2 . Click the scanner name you want to use.
- 3. Click [Add].

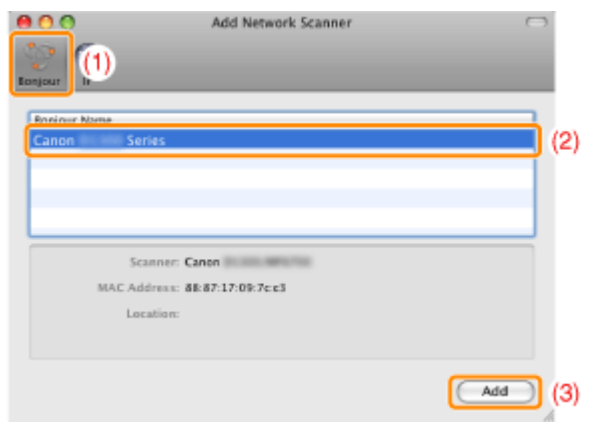

For TCP/IP connection.

1. Click [IP].

2 . Enter the IP address or hostname of the scanner you want to use

3. Click [Add].

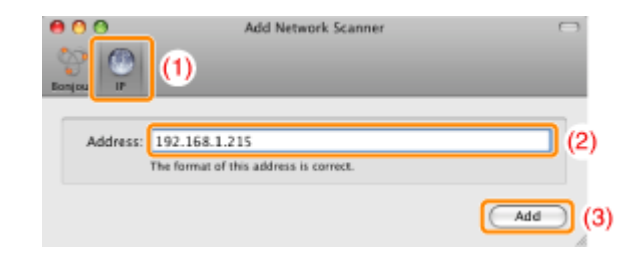

4. Proceed to Step 5.

4. Proceed to Step 5.

<span id="page-81-0"></span>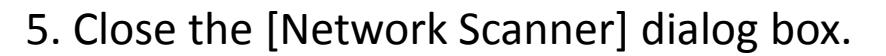

Important

**Up to ten computers can be connected to the product at a time for scanning via a network.**

You cannot scan and send to an eleventh and subsequent computers.

If you want to scan, perform either of the following procedures.

•Turn the other computers OFF

•Clear the check box for the scanner in [Network Scanner Settings]\* of other computers.

\* When Windows computer is connected, disconnect the computer with (MF Network scan Utility]

82

[<< Previous](#page-80-0) [Next >>](#page-82-0)

<span id="page-82-0"></span>You have successfully added your Canon imageCLASS device to your wireless network.